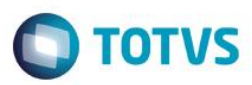

# **TOTVS Colaboração 2.0**

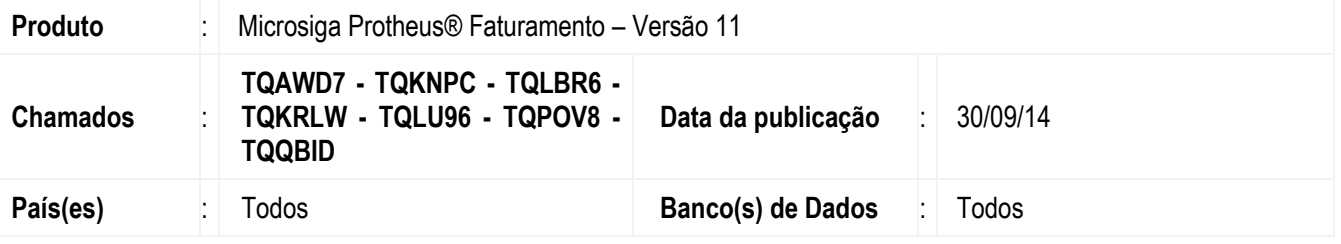

### **Importante**

Esta melhoria depende da execução do *update* de base *COLABUPDATE*, conforme **Procedimentos para Implementação**.

Essa melhoria altera as formas de transmissão e de recebimento dos documentos via TOTVS Colaboração.

Atualmente, o TOTVS Colaboração utiliza o TSS (TOTVS® Service SOA) para realização do tráfego dos documentos entre o ERP Microsiga Protheus® e a plataforma NeoGrid por meio do emprego da tecnologia Web Service. Nesta versão do TOTVS Colaboração, denominada 2.0, foi empregado o uso do **Client NeoGrid** - que será o responsável pelo tráfego dos arquivos gerados pelo Microsiga Protheus® - e dos sistemas da NeoGrid em substituição a utilização do TSS.

A proposta do Client NeoGrid é facilitar e agilizar o processo de transmissão dos documentos fiscais, pois trabalha completamente integrado aos serviços disponíveis no TOTVS Colaboração no que se refere à plataforma NeoGrid. Basicamente, trata-se de um software que deve ser instalado no servidor de aplicação ERP, capaz de monitorar um diretório de saída de documentos alimentado pelo ERP Microsiga Protheus® e de realizar a transmissão para os serviços disponíveis do TOTVS Colaboração sob plataforma NeoGrid. Este software também tem como finalidade verificar junto a plataforma NeoGrid a existência de documentos pendentes de retorno, e em caso afirmativo, atualizar um diretório de entrada para leitura do ERP Microsiga Protheus.

Para melhor entendimento, seguem abaixo as etapas do processo padrão de envio de arquivos via TOTVS Colaboração

### **Envio**

- 1. O Protheus® gera o arquivo com extensão \*.xml no diretório de saída do Client NeoGrid.
- 2. O Client NeoGrid faz uma busca no diretório de saída e envia o arquivo para os serviços web do TOTVS Colaboração na NeoGrid.
- 3. Após concluir o envio, o arquivo do diretório de saída é movido para o diretório de documentos enviados.

### **Recebimento**

- 1. O Client NeoGrid analisa, em um determinado intervalo de tempo, a existência de documentos disponíveis para recebimento. Em caso afirmativo, será gravado no diretório de entrada o arquivo .xml correspondente ao documento de entrada.
- 2. Após esta gravação, o ERP Microsiga Protheus® executa, via Schedule de importação, a leitura do arquivo e a sua importação para o sistema.
- 3. O ERP Microsiga Protheus® executa também, via Schedule de importação, a movimentação do arquivo lido (que está no diretório de entrada) para o diretório de arquivos lidos/processados.

SIGAFAT – TOTVS Colaboração 2.0

 $2.0:$ 

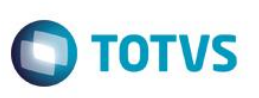

# **Lista de documentos**

Abaixo está a lista de documentos disponíveis no produto TOTVS Colaboração 2.0, referente a linha Microsiga Protheus®.

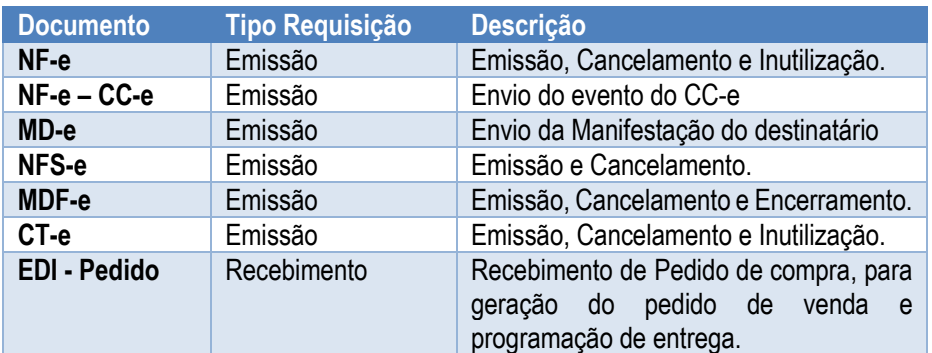

# **Procedimento para Implementação**

O sistema é atualizado logo após a aplicação do pacote de atualizações (*Patch*) deste chamado.

### **Importante**

Antes de executar o compatibilizador **COLABUPDATE** é imprescindível:

- a) Realizar o backup da base de dados do produto que será executado o compatibilizador (diretório **PROTHEUS11\_DATA\DATA**) e dos dicionários de dados **SXs** (diretório **PROTHEUS11\_DATA\SYSTEM**).
- b) Os diretórios acima mencionados correspondem à **instalação padrão** do Protheus, portanto, devem ser alterados conforme o produto instalado na empresa.
- c) Essa rotina deve ser executada em **modo exclusivo**, ou seja, nenhum usuário deve estar utilizando o sistema.
- d) Se os dicionários de dados possuírem índices personalizados (criados pelo usuário), antes de executar o compatibilizador, certifique-se de que estão identificados pelo *nickname*. Caso o compatibilizador necessite criar índices, irá adicioná-los a partir da ordem original instalada pelo Protheus, o que poderá sobrescrever índices personalizados, caso não estejam identificados pelo *nickname*.
- e) O compatibilizador deve ser executado com a **Integridade Referencial desativada\***.

### **Atenção**

**O procedimento a seguir deve ser realizado por um profissional qualificado como Administrador de Banco de Dados (DBA) ou equivalente!** 

**A ativação indevida da Integridade Referencial pode alterar drasticamente o relacionamento entre tabelas no banco de dados. Portanto, antes de utilizá-la, observe atentamente os procedimentos a seguir:**

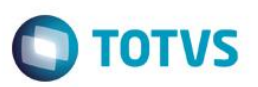

- i. No **Configurador (SIGACFG)**, veja **se a empresa utiliza** Integridade Referencial, selecionando a opção **Integridade/Verificação (APCFG60A)**.
- ii. Se **não há** Integridade Referencial **ativa**, são relacionadas em uma nova janela todas as empresas e filiais cadastradas para o sistema e nenhuma delas estará selecionada. Neste caso, **E SOMENTE NESTE, não é necessário** qualquer outro procedimento de **ativação ou desativação** de integridade, basta finalizar a verificação e aplicar normalmente o compatibilizador, conforme instruções.
- iii. **Se há** Integridade Referencial **ativa** em **todas as empresas e filiais**, é exibida uma mensagem na janela **Verificação de relacionamento entre tabelas**. Confirme a mensagem para que a verificação seja concluída, **ou**;
- iv. **Se há** Integridade Referencial **ativa** em **uma ou mais empresas**, que não na sua totalidade, são relacionadas em uma nova janela todas as empresas e filiais cadastradas para o sistema e, somente, a(s) que possui(em) integridade está(arão) selecionada(s). Anote qual(is) empresa(s) e/ou filial(is) possui(em) a integridade ativada e reserve esta anotação para posterior consulta na reativação (ou ainda, contate nosso Help Desk Framework para informações quanto a um arquivo que contém essa informação).
- v. Nestes casos descritos nos itens **"iii"** ou **"iv", E SOMENTE NESTES CASOS**, é necessário **desativar** tal integridade, selecionando a opção **Integridade/ Desativar (APCFG60D)**.
- vi. Quando desativada a Integridade Referencial, execute o compatibilizador, conforme instruções.
- vii. Aplicado o compatibilizador, a Integridade Referencial deve ser reativada, **SE E SOMENTE SE tiver sido desativada**, através da opção **Integridade/Ativar (APCFG60)**. Para isso, tenha em mãos as informações da(s) empresa(s) e/ou filial(is) que possuía(m) ativação da integridade, selecione-a(s) novamente e confirme a ativação.

# **Contate o Help Desk Framework EM CASO DE DÚVIDAS!**

### 1. Em **Microsiga Protheus® Smart Client**, digite **COLABUPDATE** no campo **Programa Inicial**.

### **Importante**

- 1. Para a correta atualização do dicionário de dados, certifique-se de que a data do compatibilizador **COLUPD001** seja igual ou superior a 27/08/2014.
- 2. Clique em **OK** para continuar.
- 3. Após a confirmação é exibida uma tela para a seleção da empresa em que o dicionário de dados será modificado ou é apresentada a janela para seleção do compatibilizador. Selecione o programa **UPDCOL001**.
- 4. Ao confirmar, é exibida uma mensagem de advertência sobre o *backup* e a necessidade de sua execução em **modo exclusivo**.
- 5. Clique em **Processar** para iniciar o processamento. O primeiro passo da execução é a preparação dos arquivos. É apresentada uma mensagem explicativa na tela.
- 6. Em seguida, é exibida a janela **Atualização concluída** com o histórico (*log*) de todas as atualizações processadas. Nesse *log* de atualização são apresentados somente os campos atualizados pelo programa. O compatibilizador cria os campos que ainda não existem no dicionário de dados.
- 7. Clique em **Gravar** para salvar o histórico (*log*) apresentado.
- 8. Clique em **OK** para encerrar o processamento.

este

 $\bullet$ 

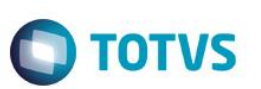

# **Atualizações do compatibilizador**

- 1. Criação de tabela no arquivo **SX2– Tabelas**
	- Tabela CKP Parâmetros TOTVS Colaboração

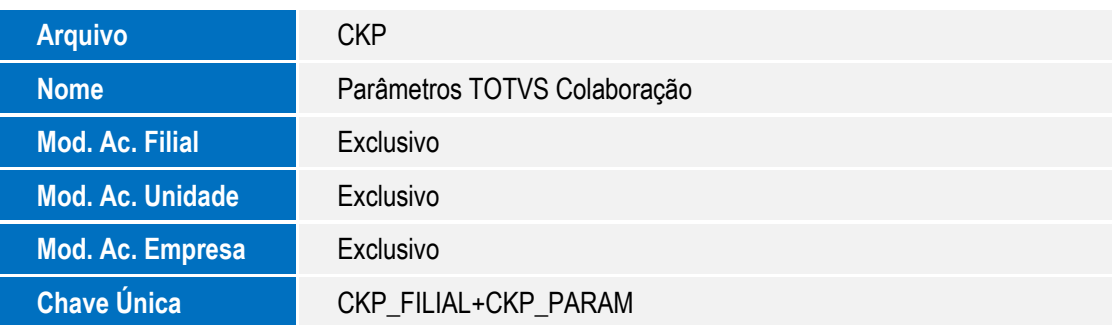

Tabela CKQ – Monitor de documentos TOTVS Colaboração

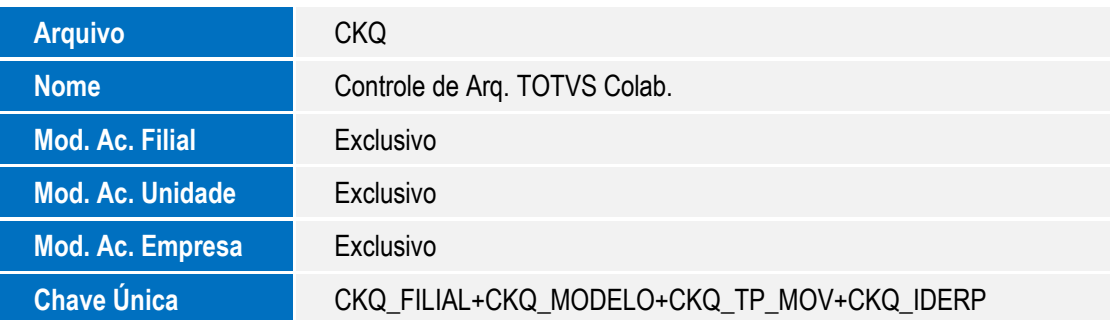

Tabela CKO – Controle de arquivos TOTVS Colaboração

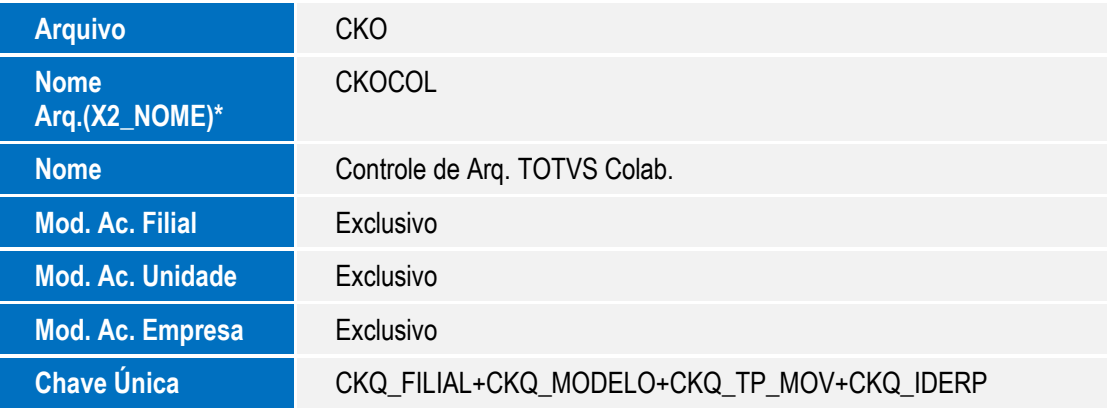

### **Importante**

A tabela CKO deve ser única para todas as empresas do sistema, desta forma o campo **X2\_NOME** deve estar preenchido **obrigatoriamente** com o conteúdo **CKOCOL**, para que a importação de arquivos funcione corretamente.

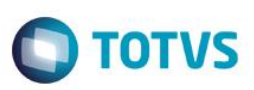

# 2. Criação de **Campos** no arquivo **SX3 – Campos:**

Tabela CKP – Parâmetros TOTVS Colaboração

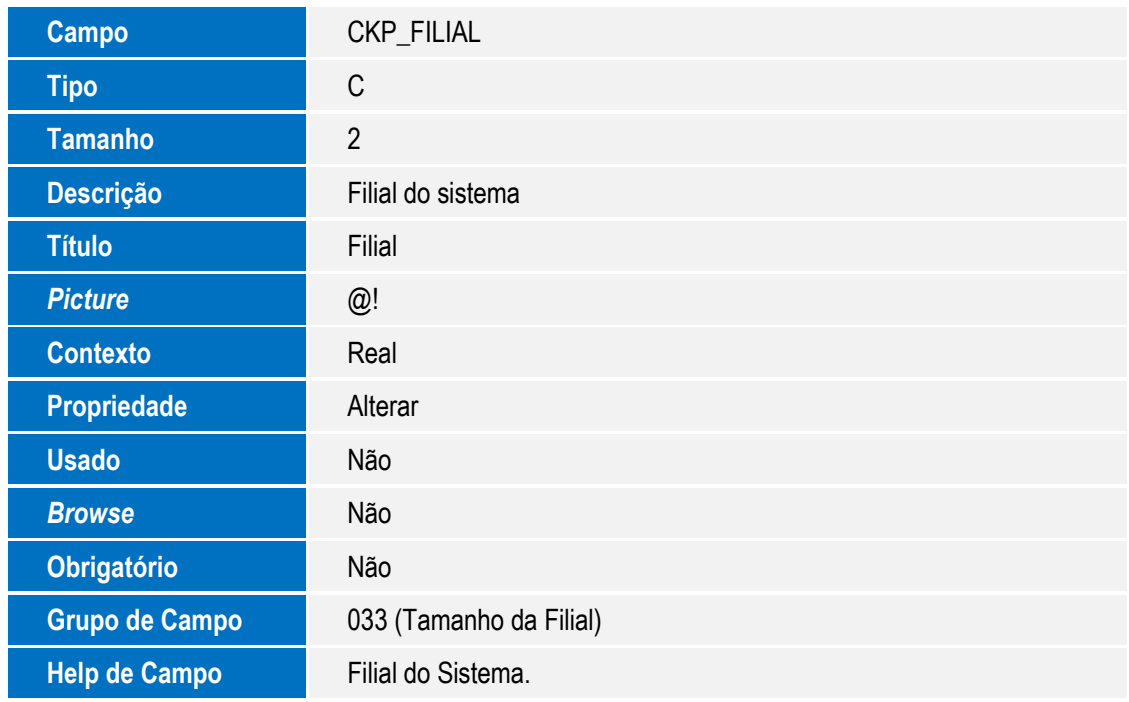

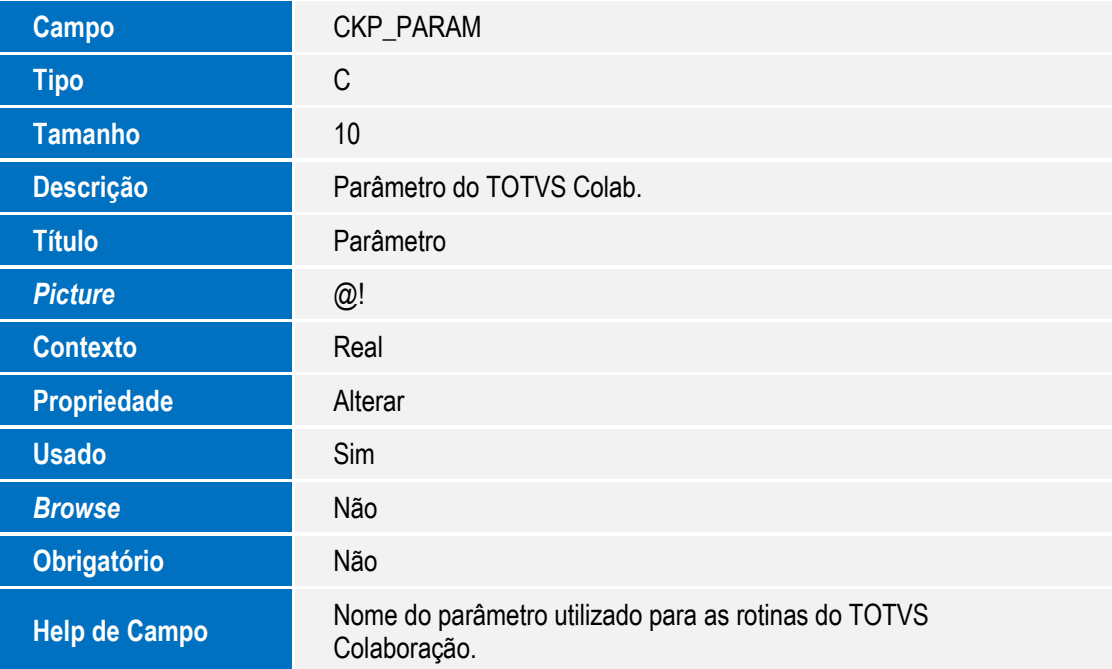

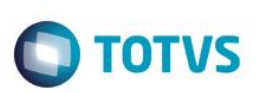

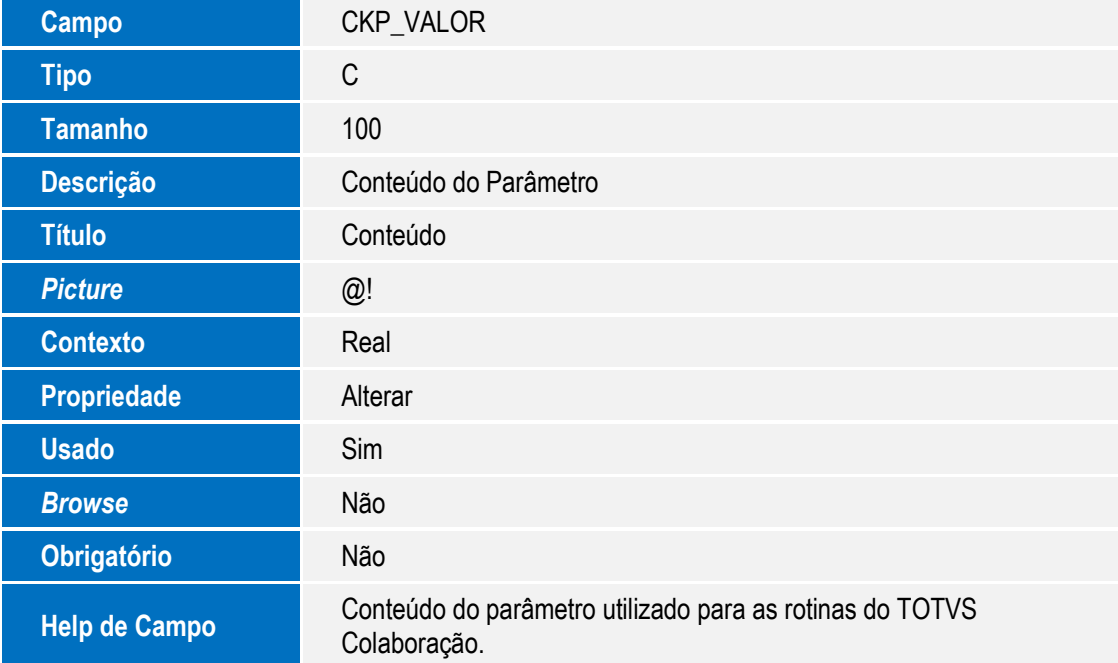

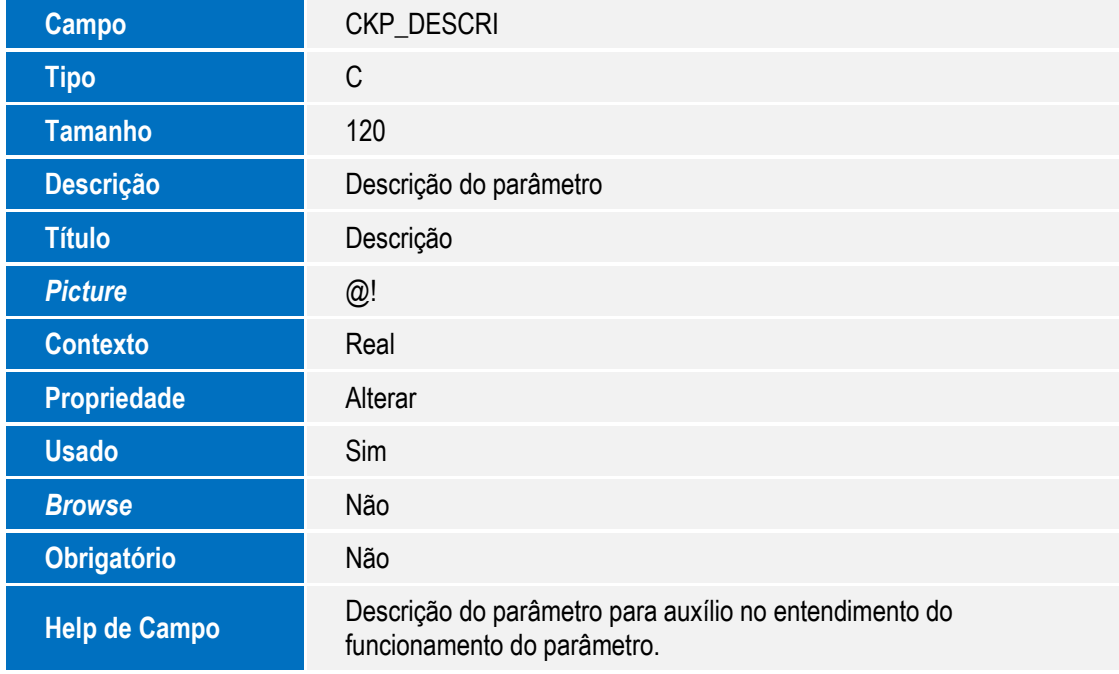

## Tabela CKQ – Monitor de Documentos TOTVS Colaboração

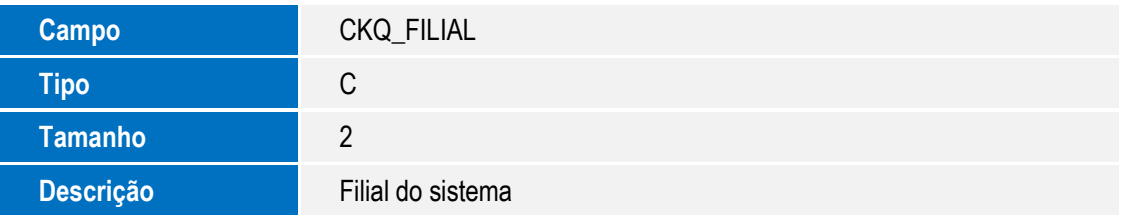

# **O** TOTVS

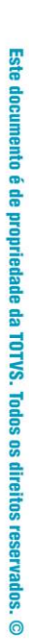

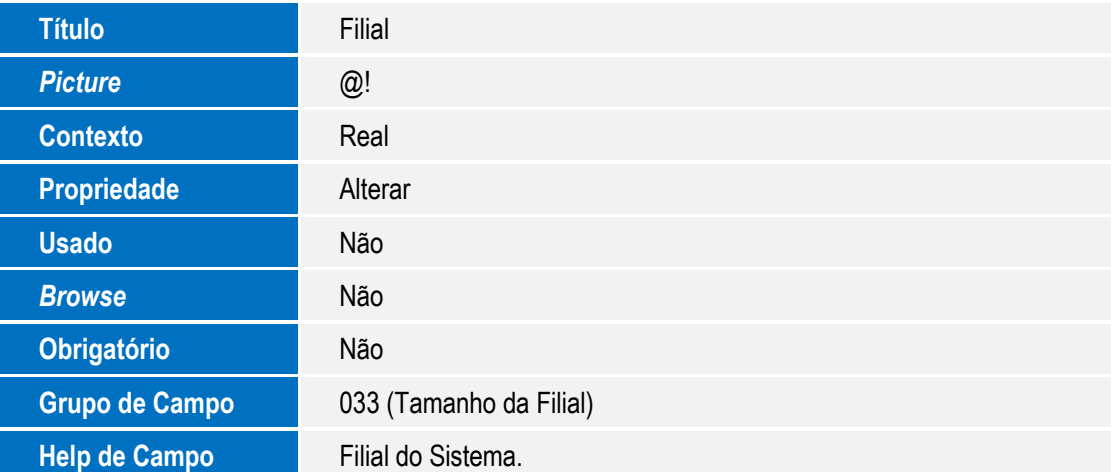

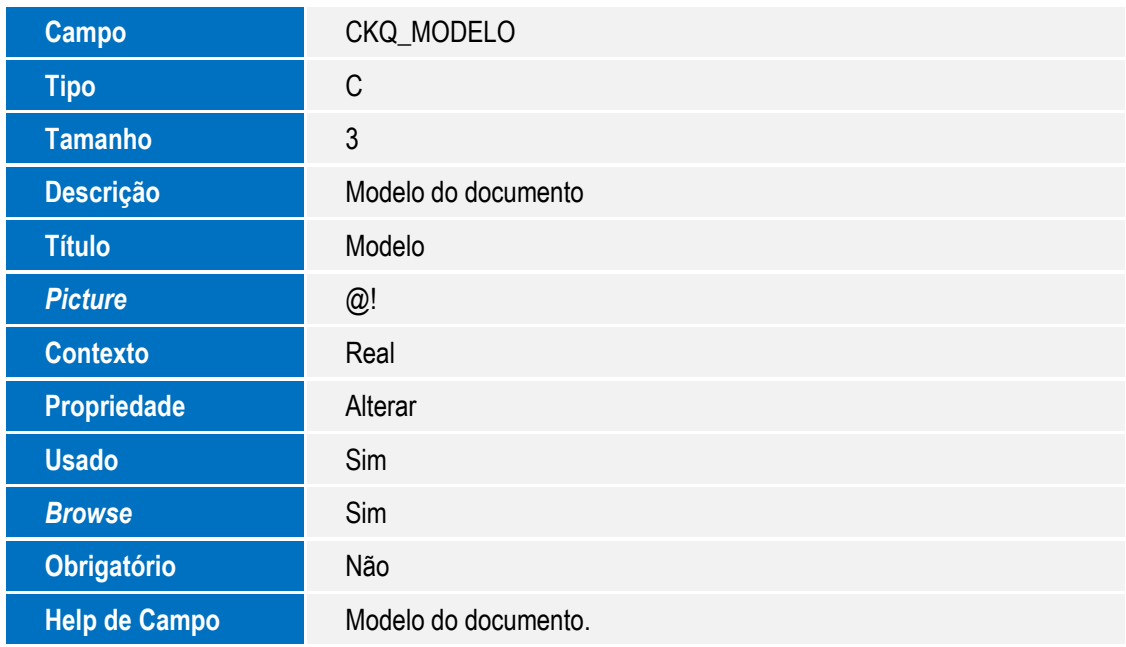

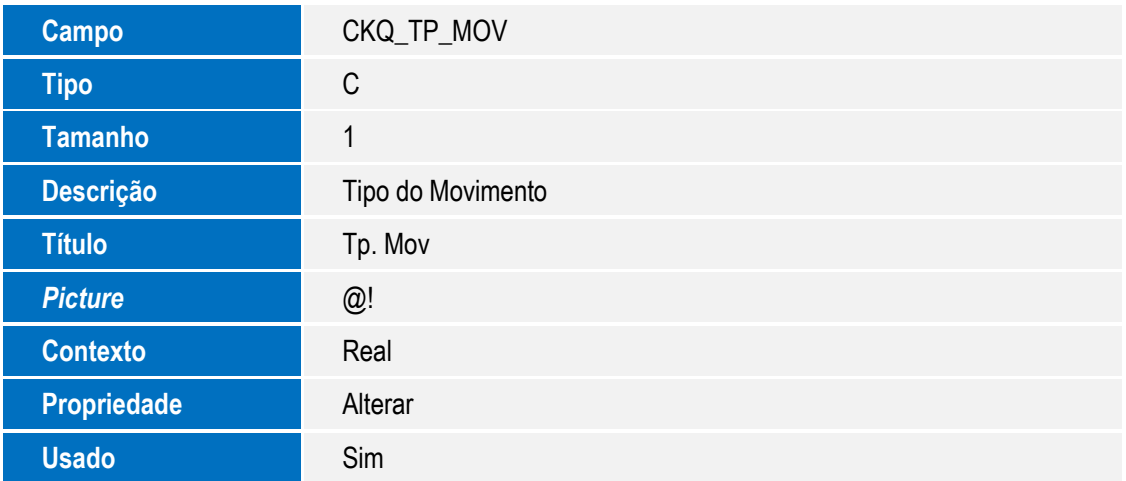

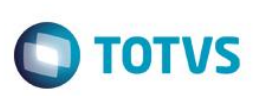

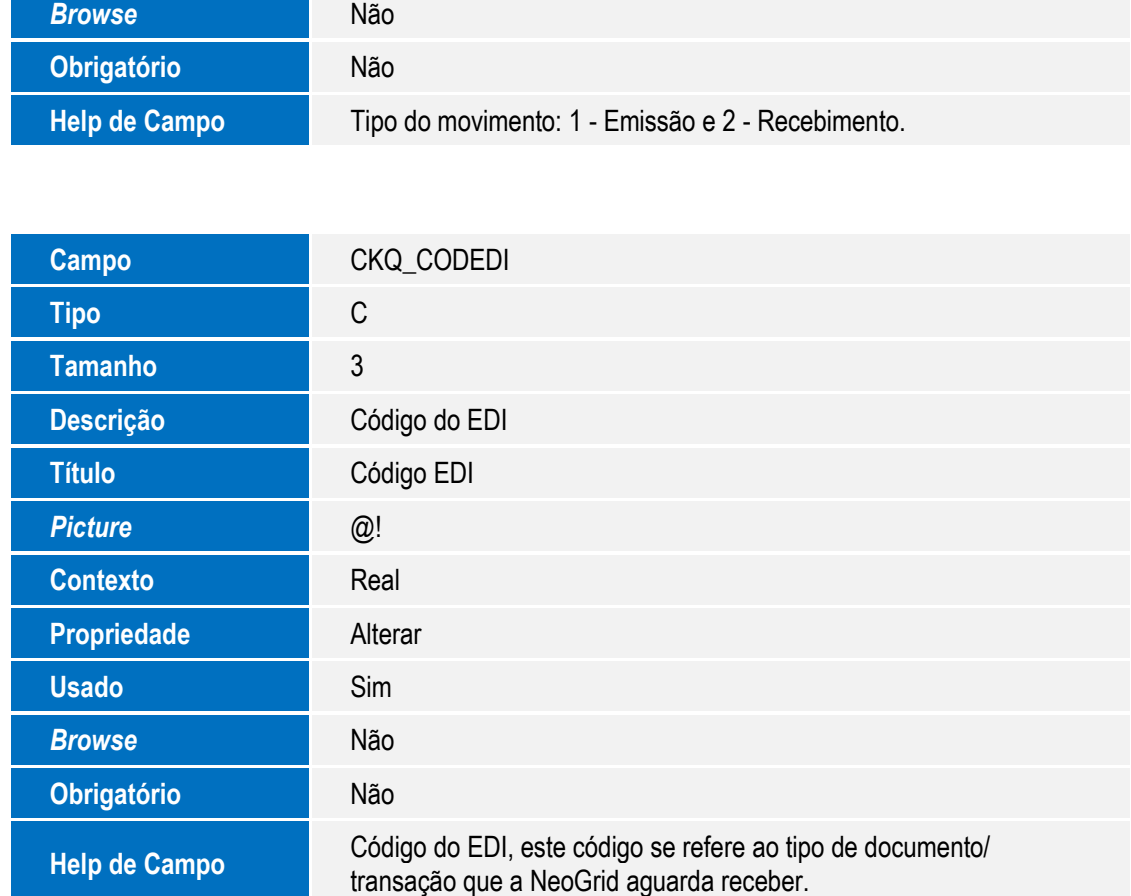

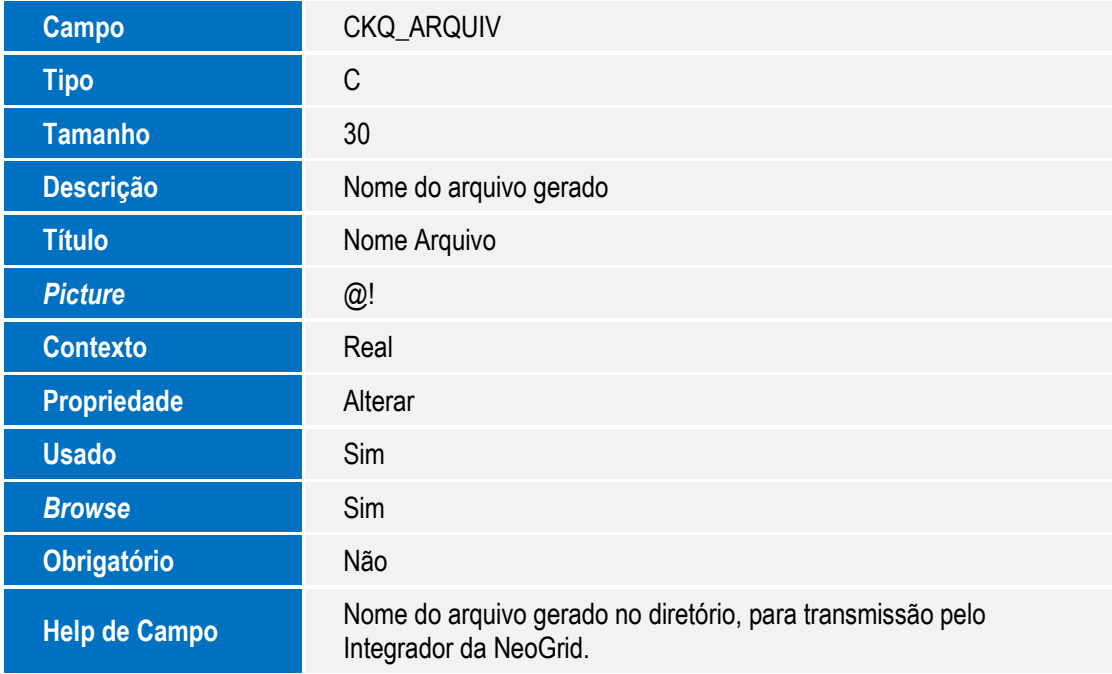

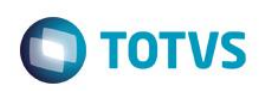

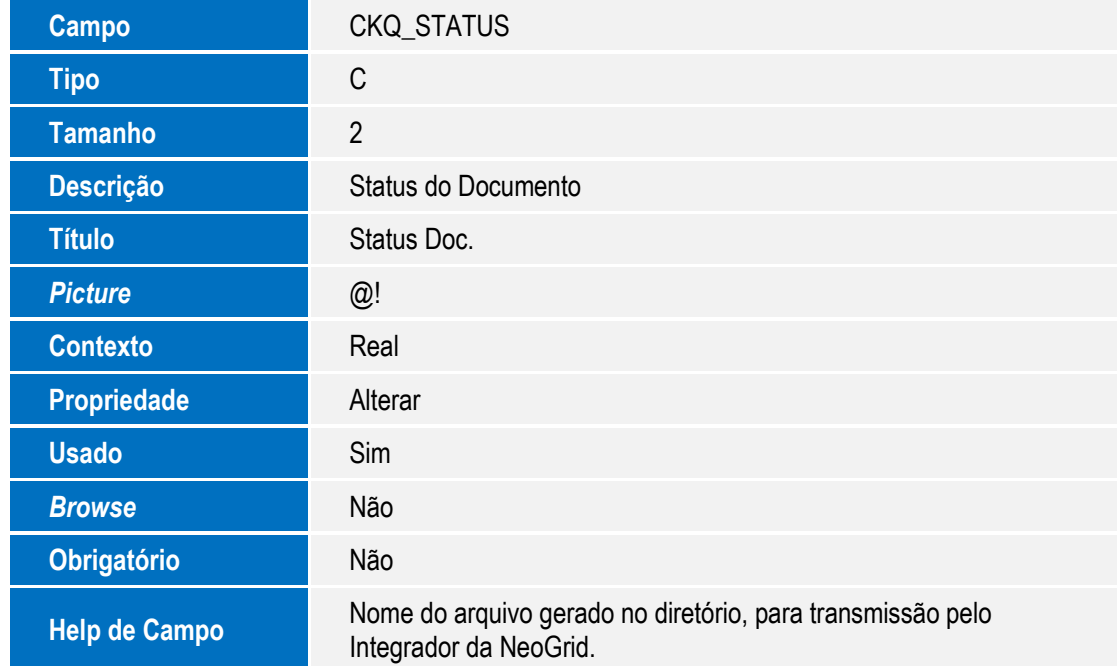

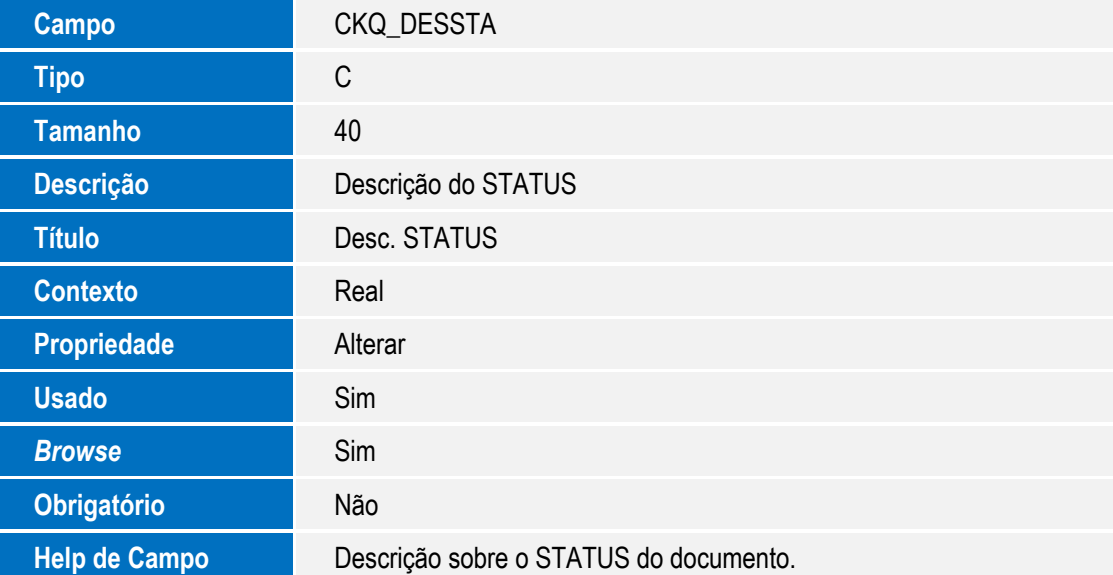

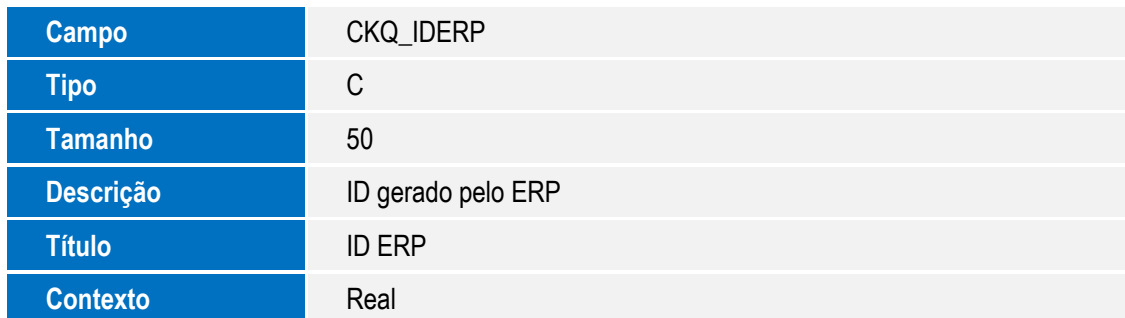

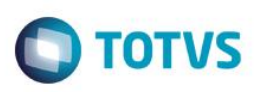

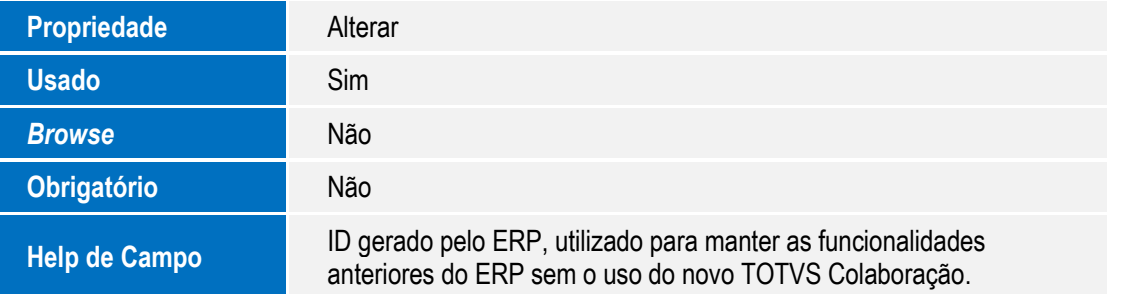

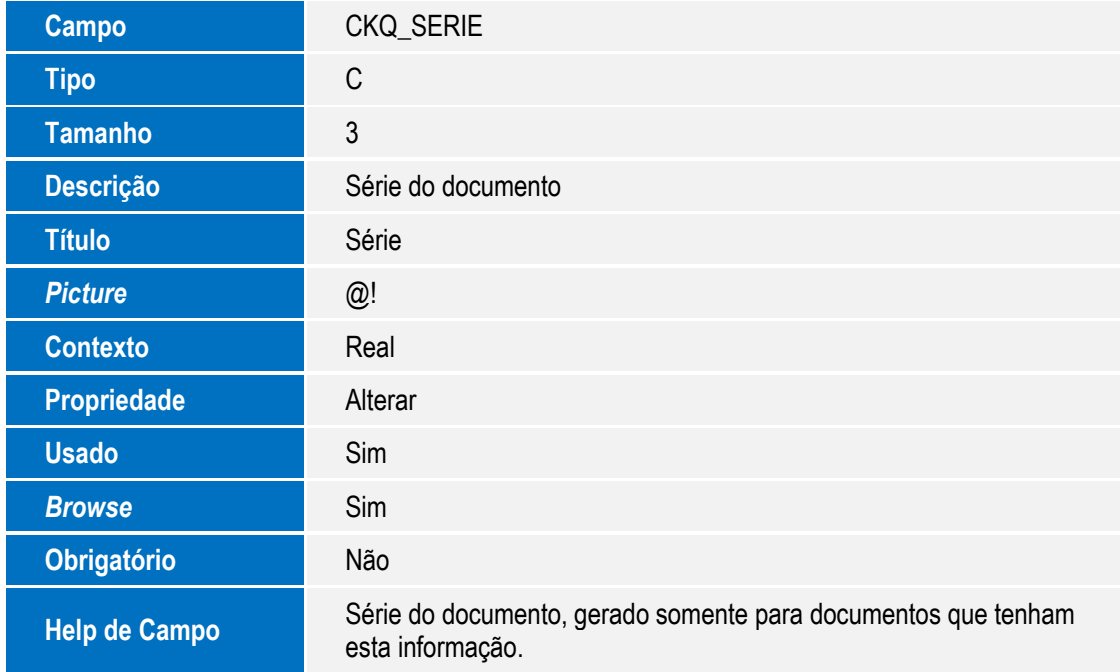

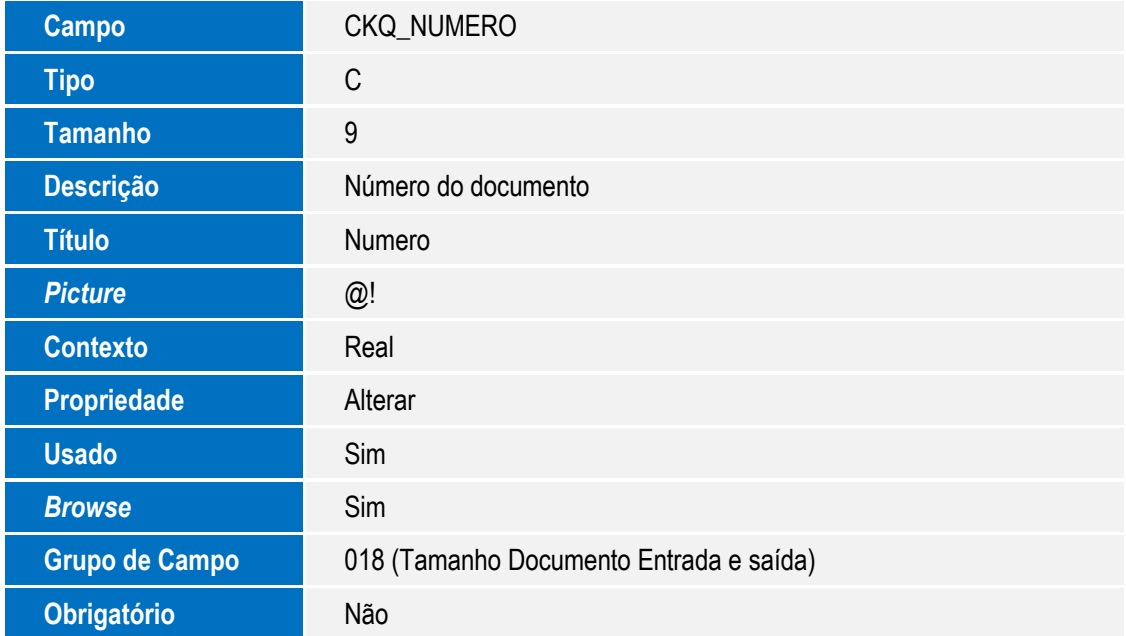

Este documento é de propriedade da TOTVS. Todos os direitos reservados. ©

Este documento é de propriedade da TOTVS. Todos os direitos reservados. ©

# **Boletim Técnico**

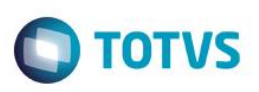

**Help de Campo**<br> **Help de Campo Número do documento, gerado somente para documentos que**<br> **Help de Campo Electronica** tenham esta informação.

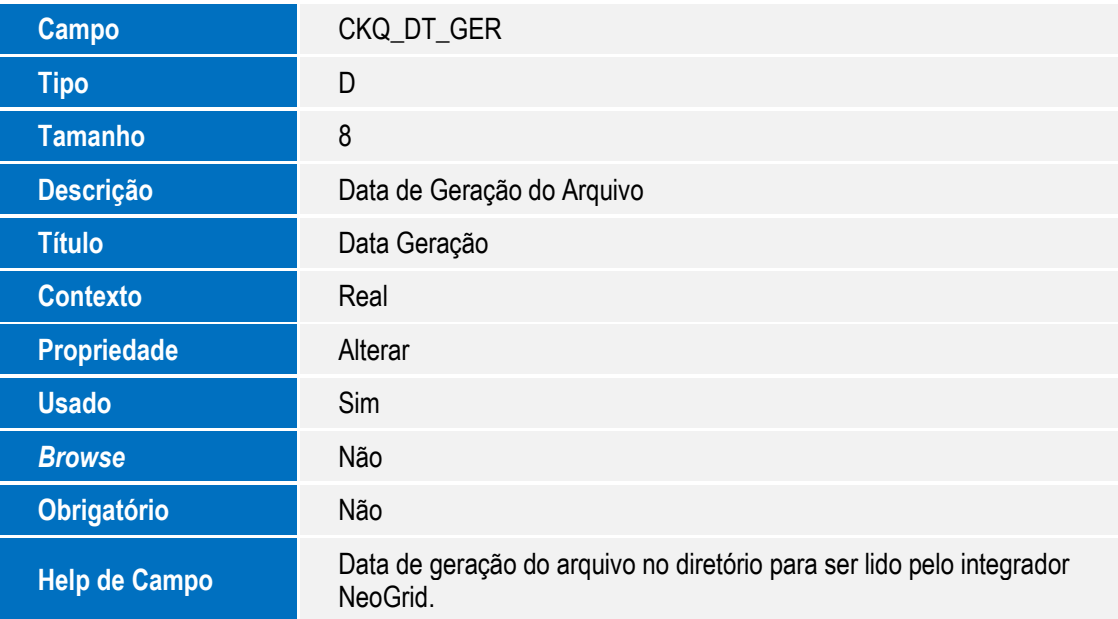

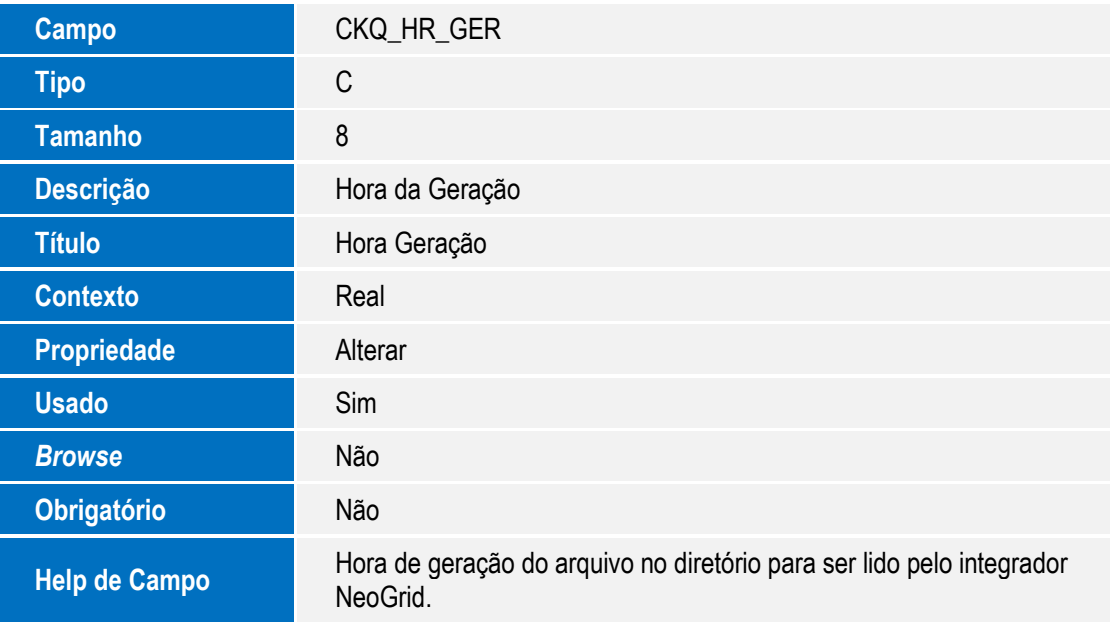

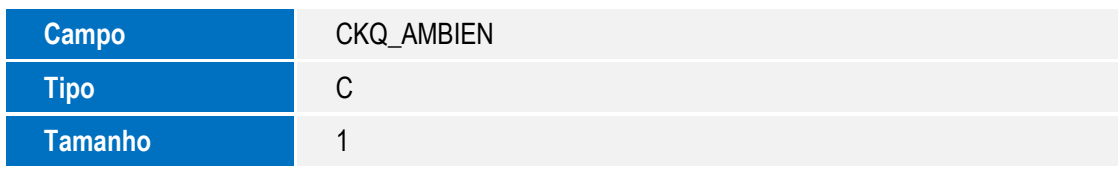

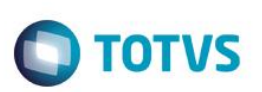

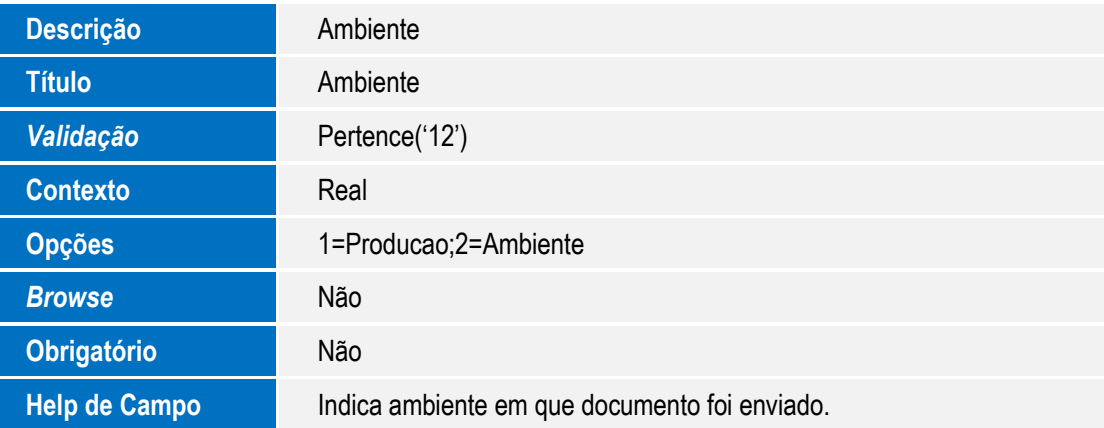

## Tabela CKO – Controle de Arquivos TOTVS Colaboração

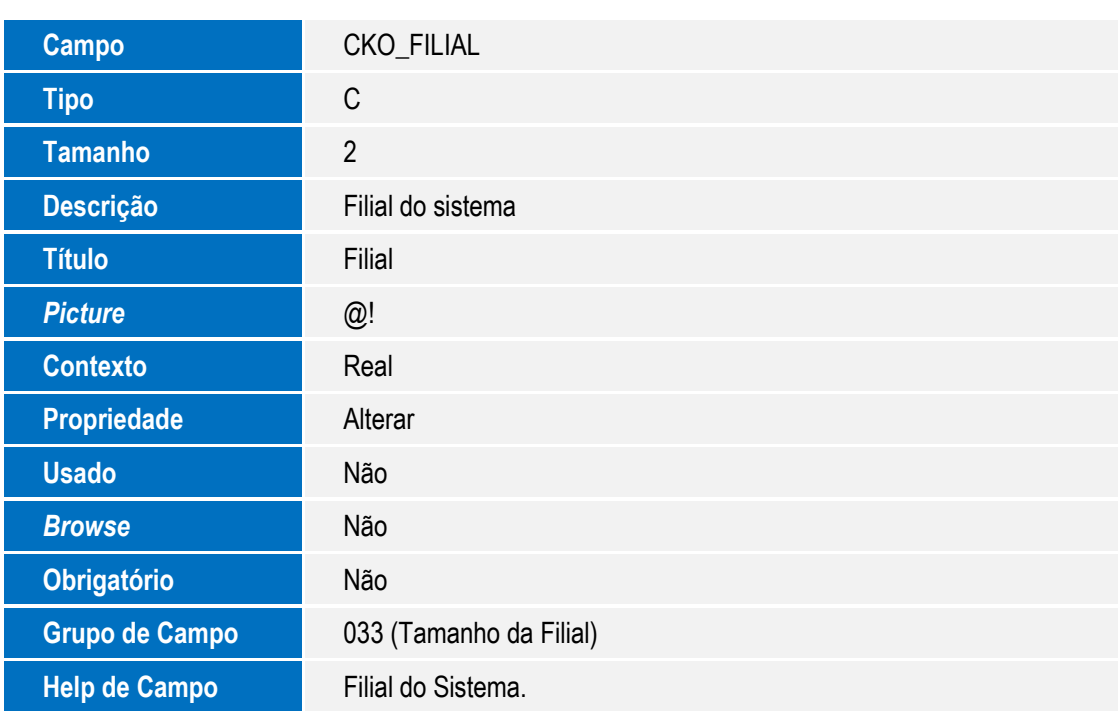

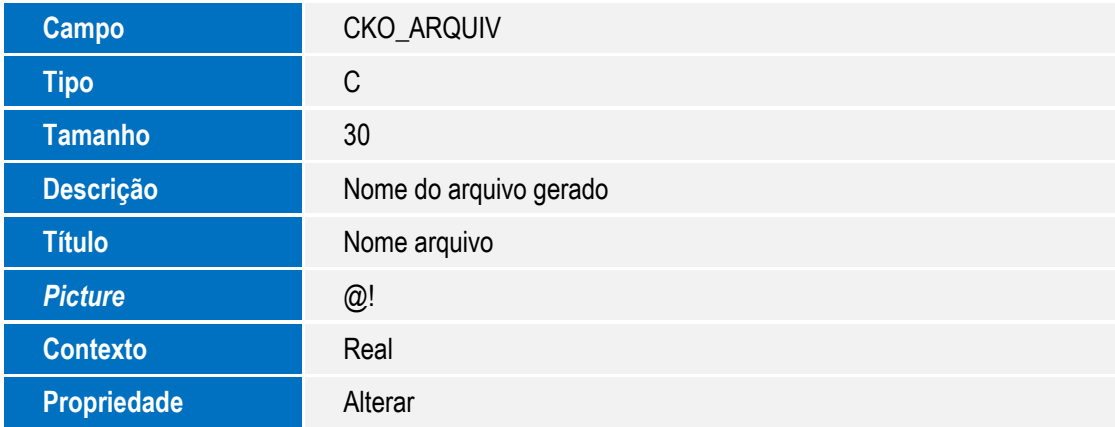

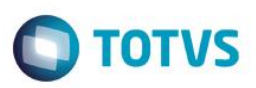

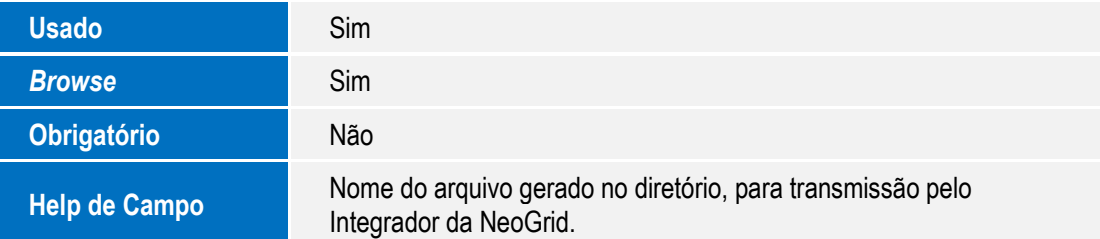

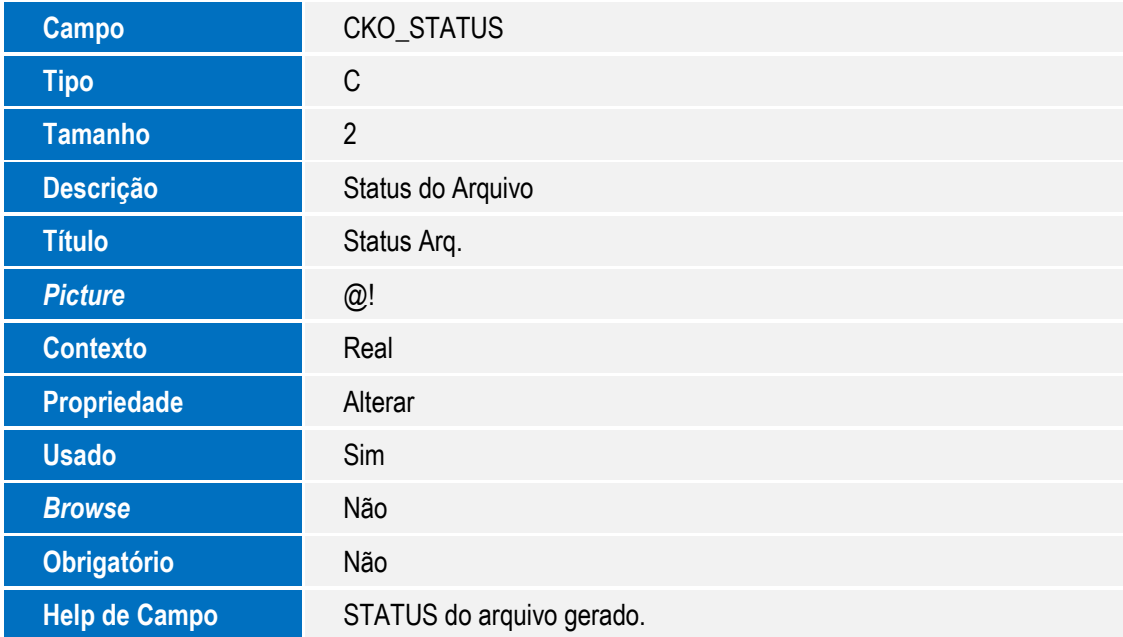

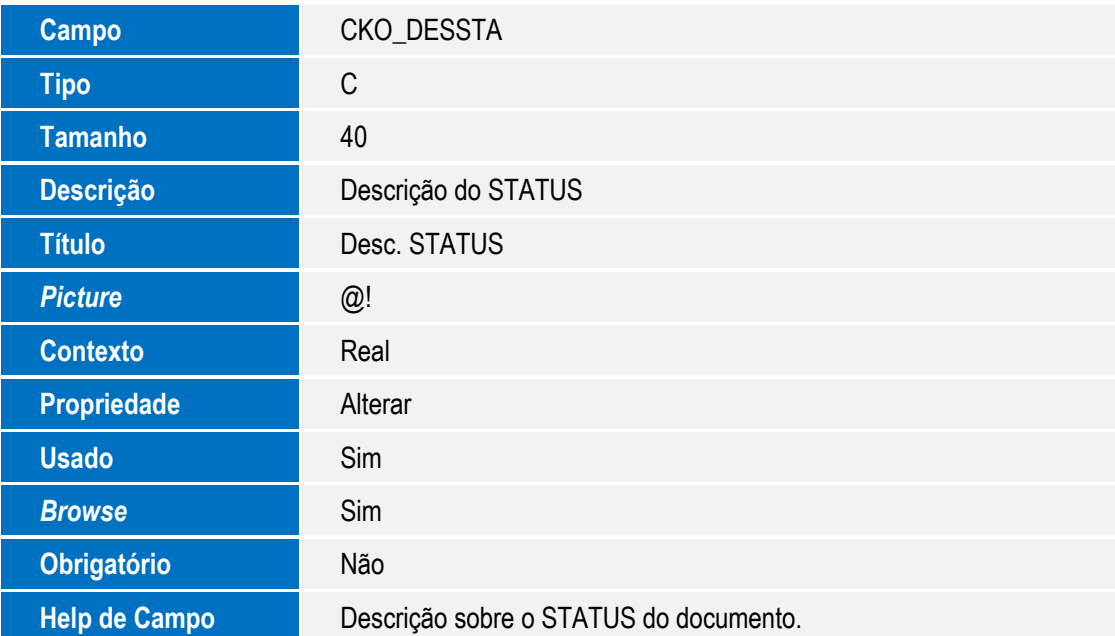

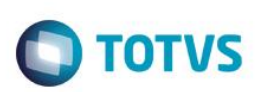

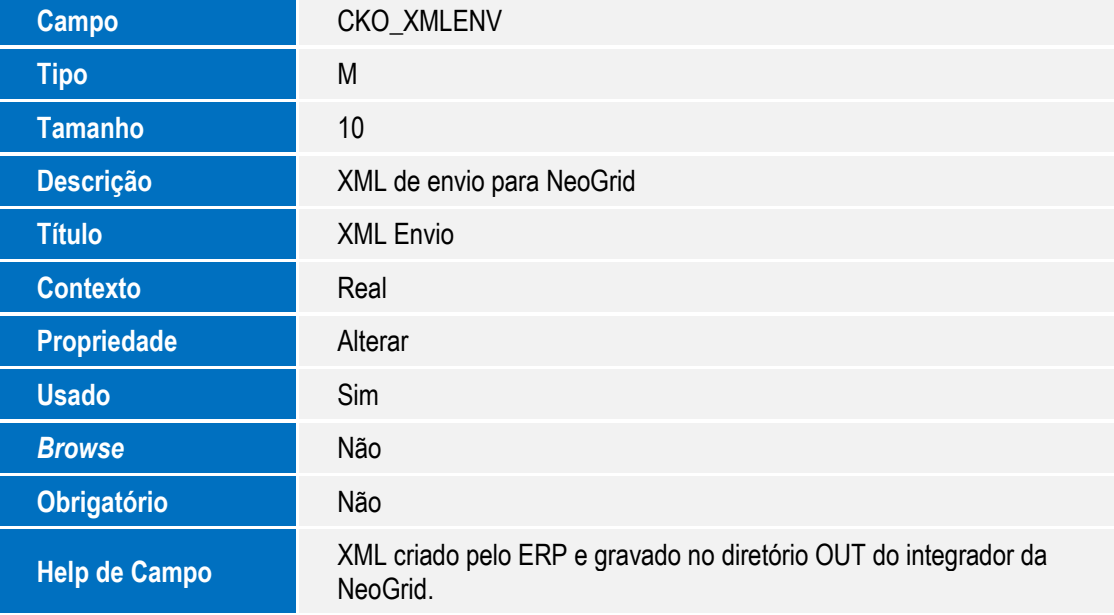

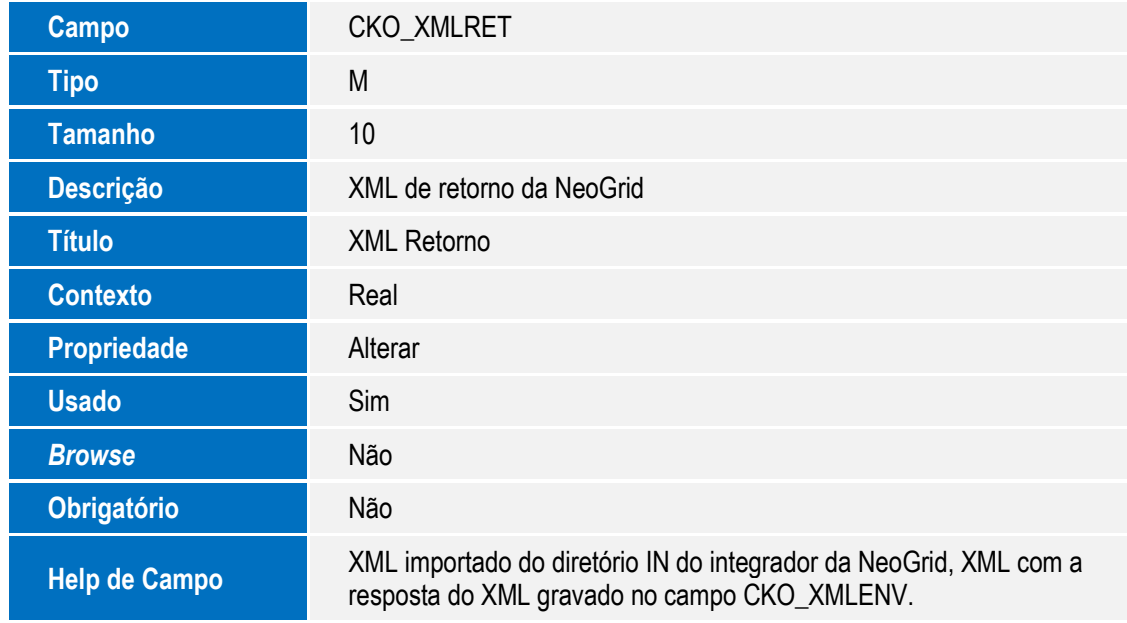

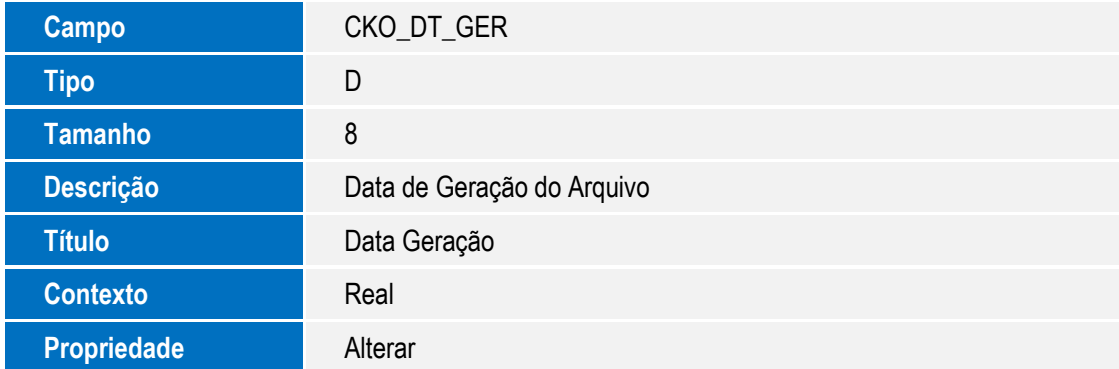

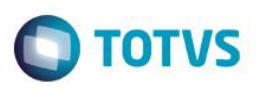

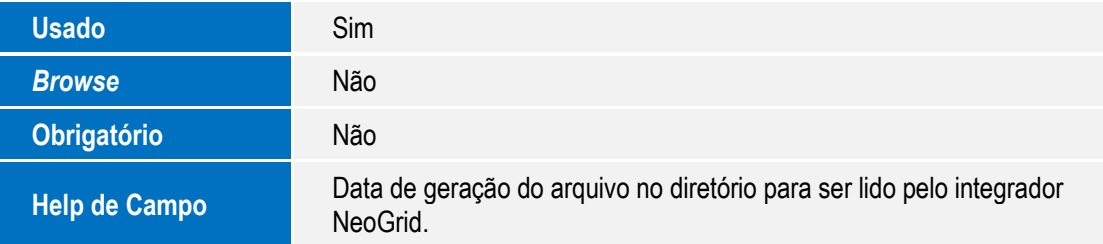

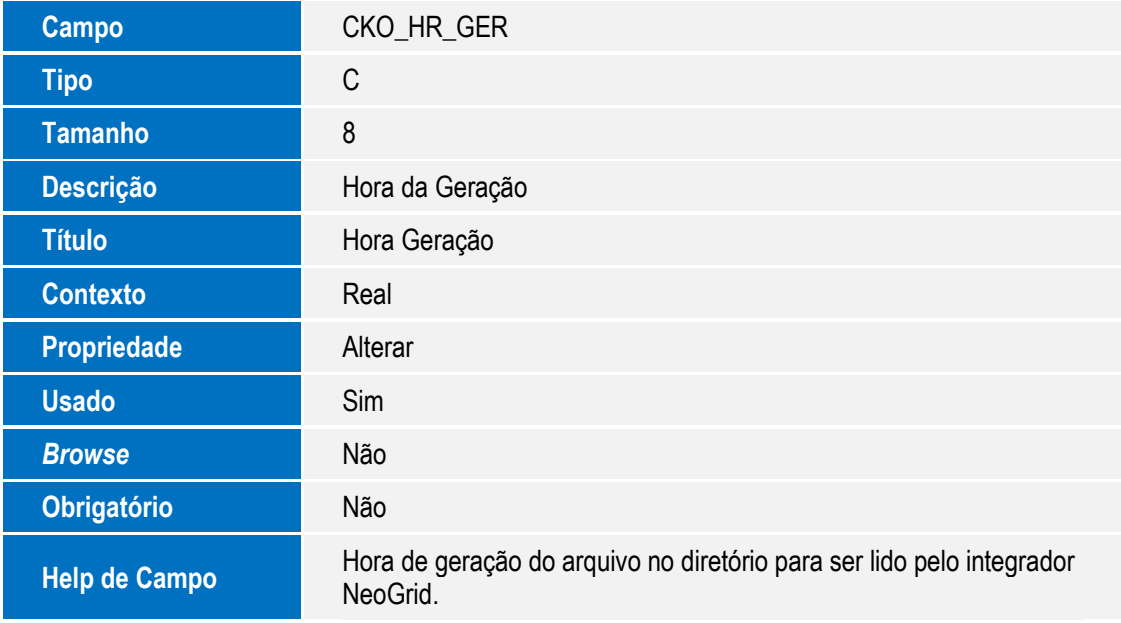

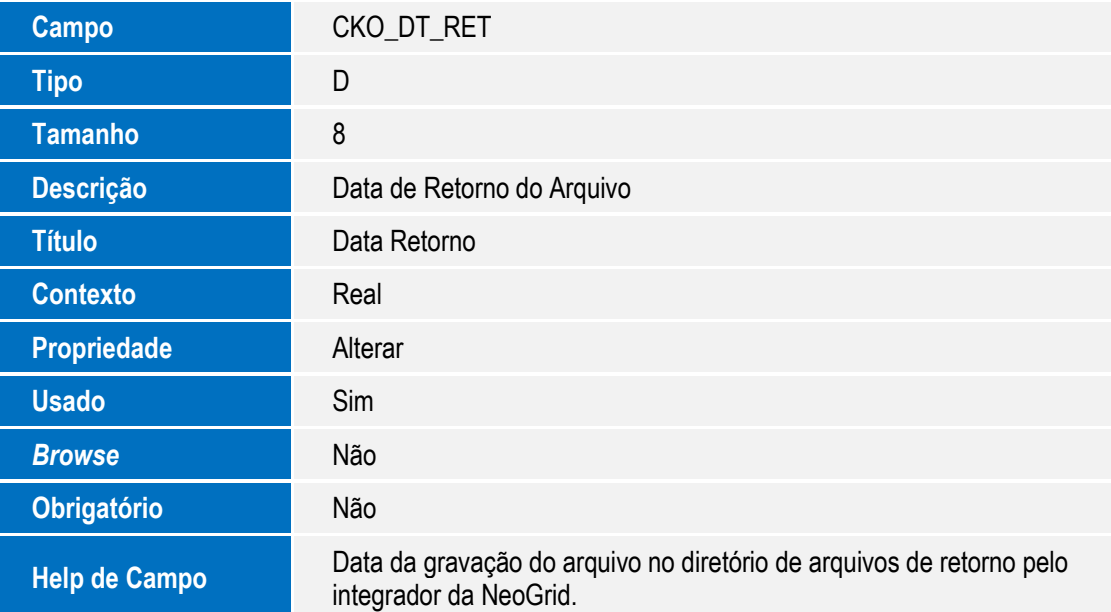

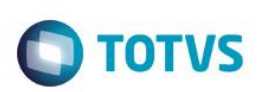

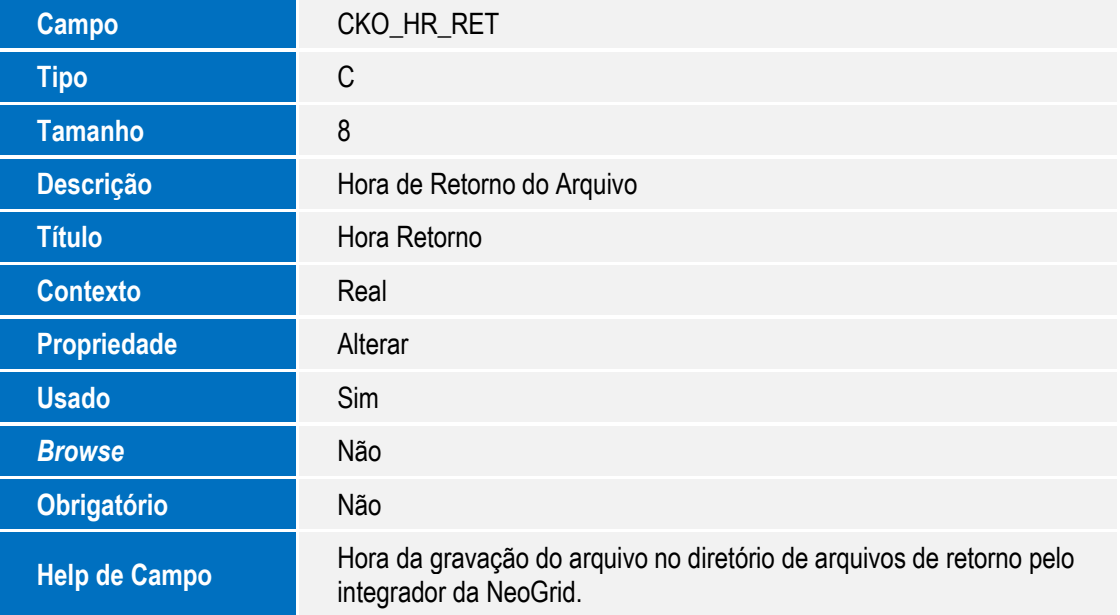

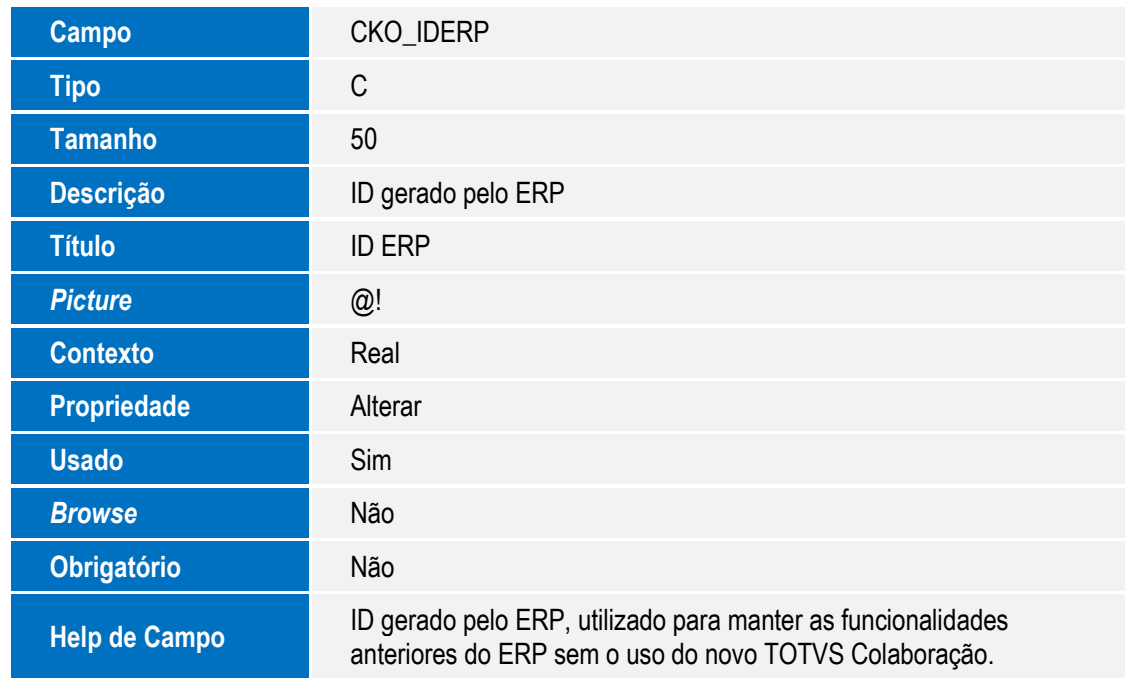

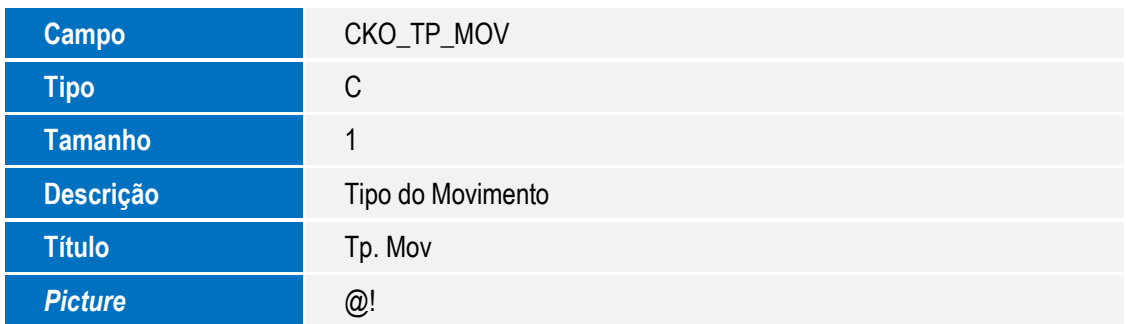

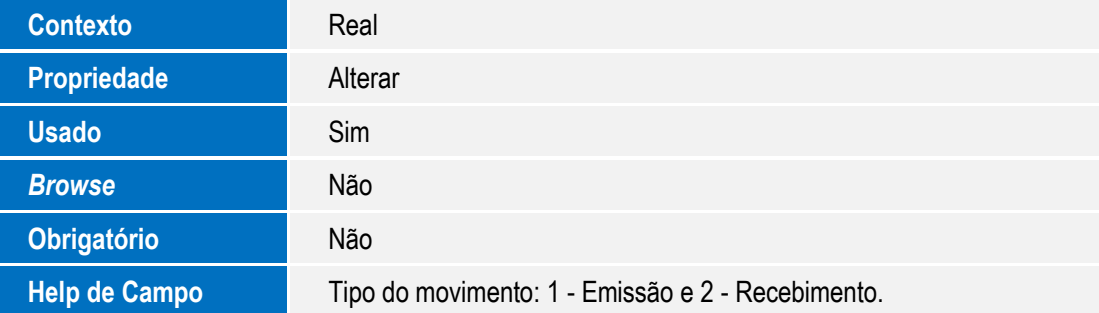

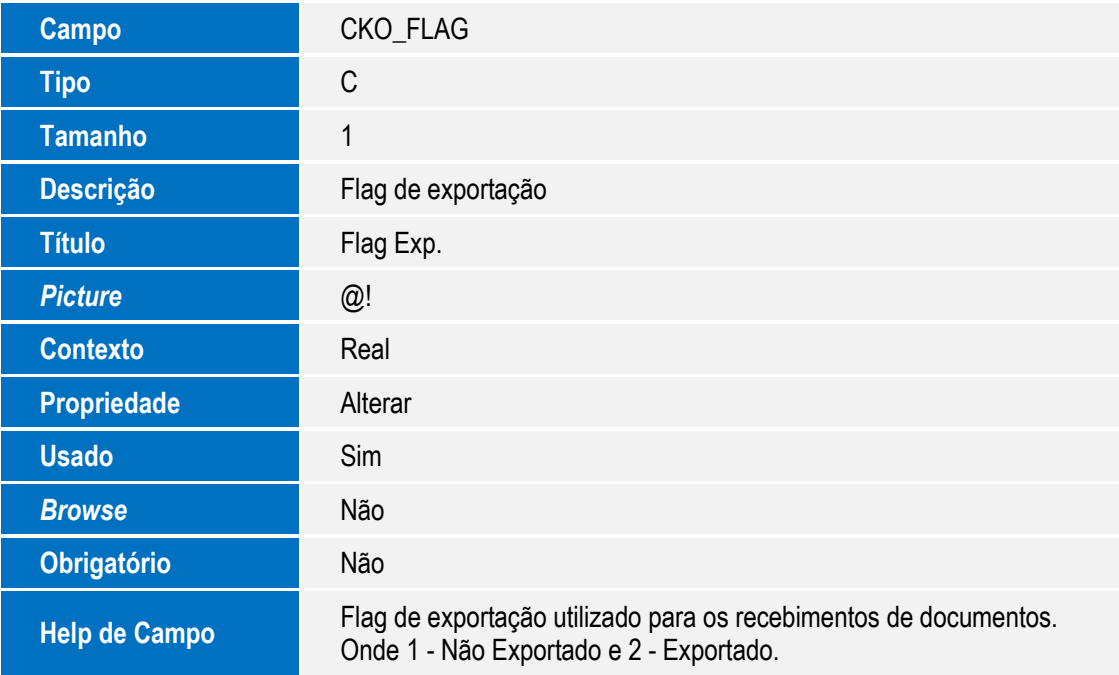

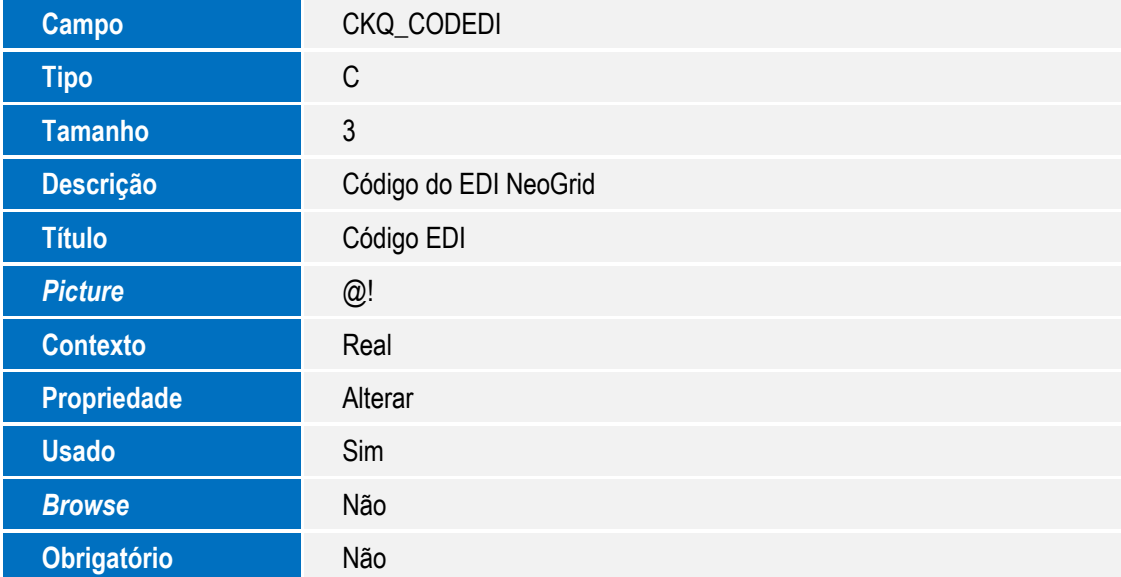

Este documento é de propriedade da TOTVS. Todos os direitos reservados. ©

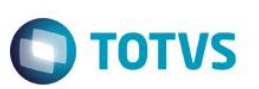

**Help de Campo** Código do EDI, este código se refere ao tipo de documento/ transação que a NeoGrid aguarda receber.

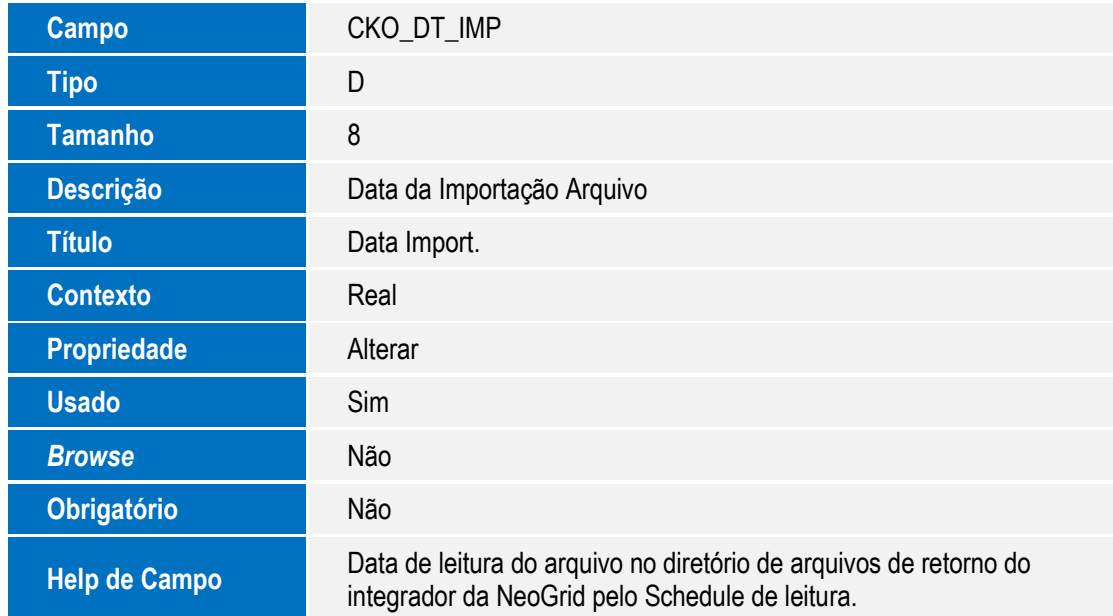

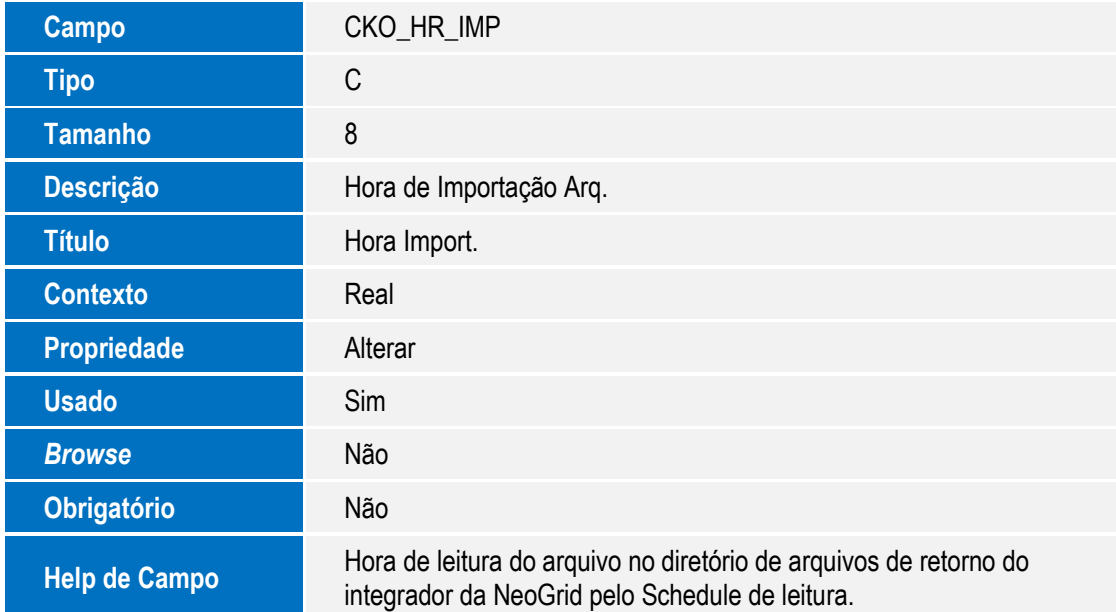

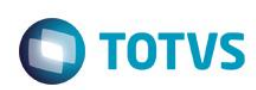

- 3. Criação de **Índices** no arquivo **SIX – Índices**:
	- Tabela CKP Parâmetros TOTVS Colaboração

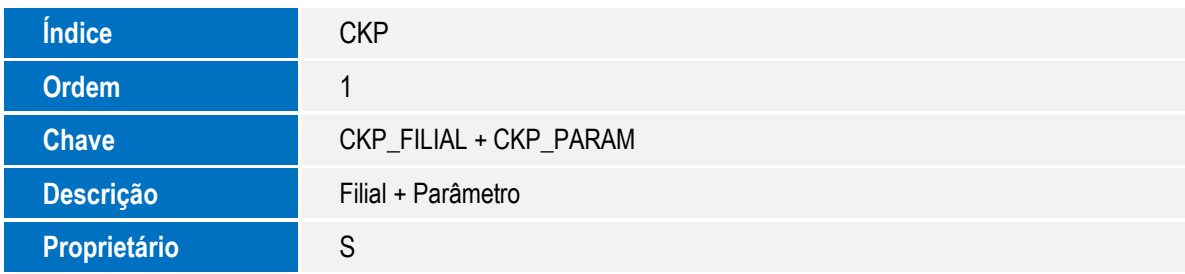

Tabela CKQ – Monitor de Documentos TOTVS Colaboração

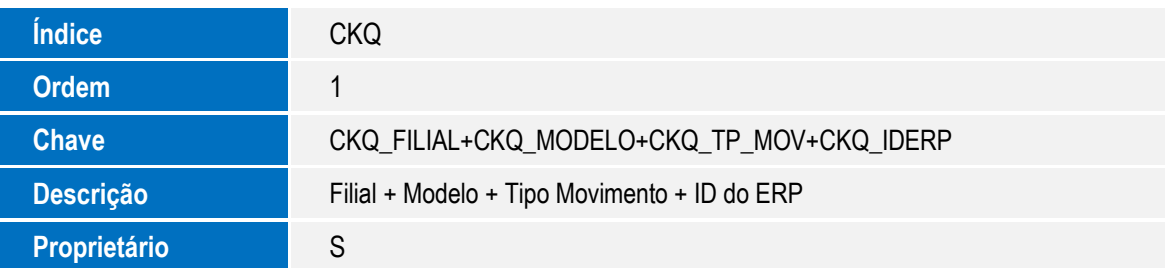

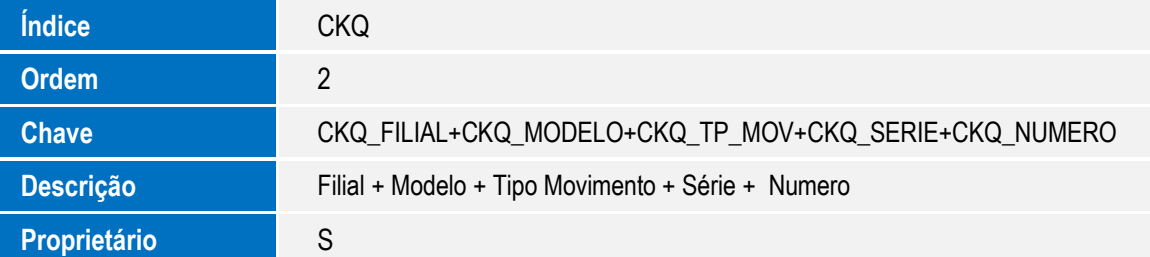

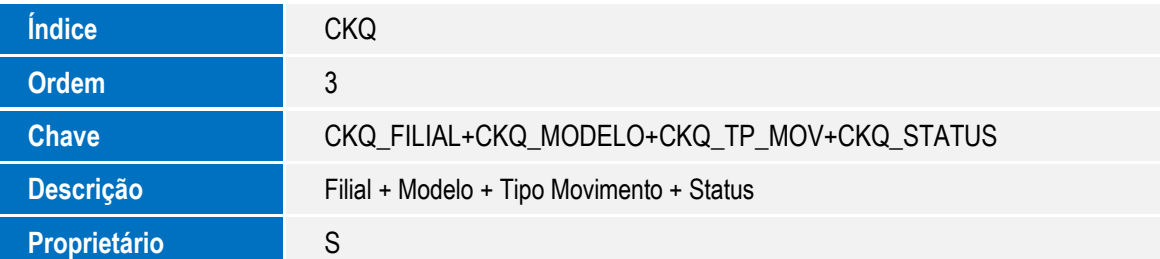

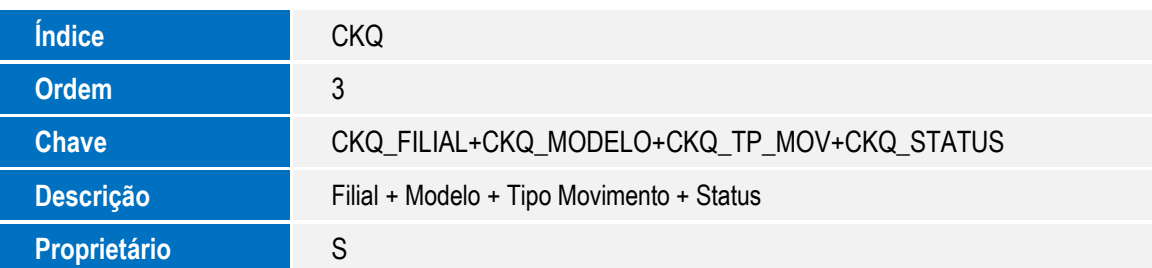

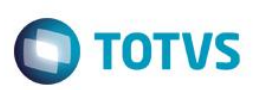

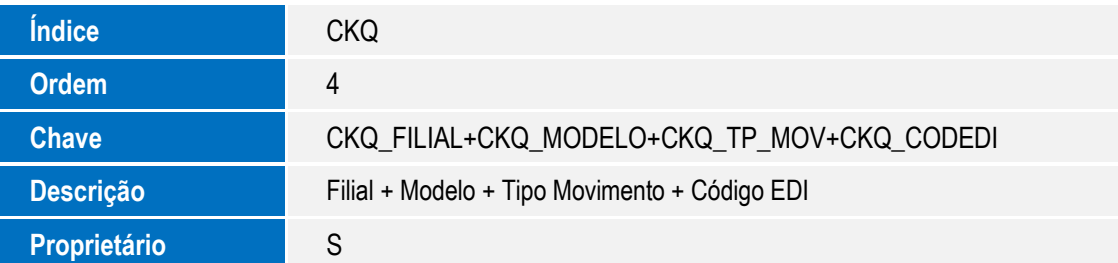

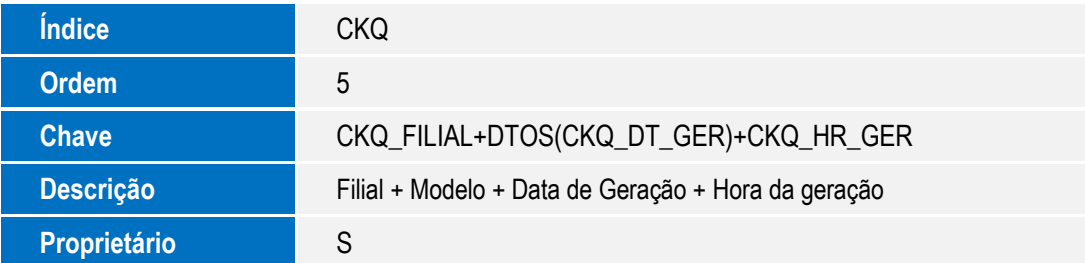

Tabela CKO - Controle de arquivos TOTVS Colaboração

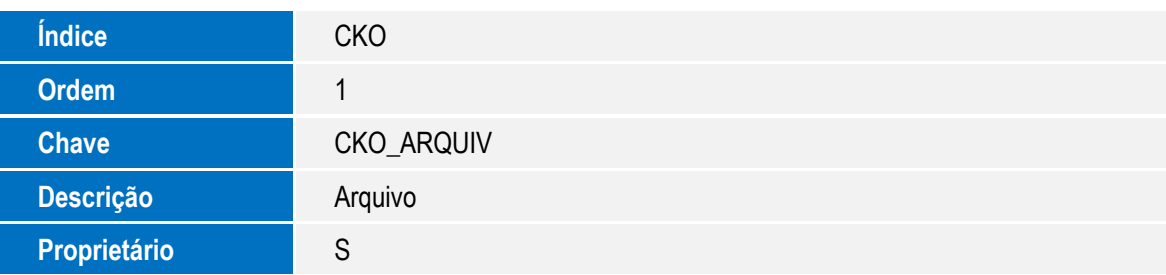

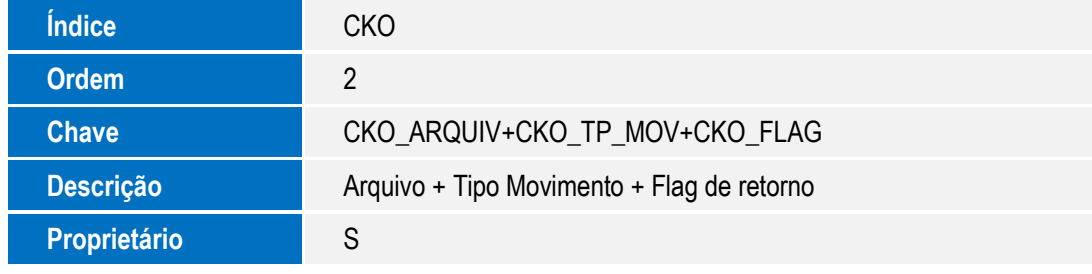

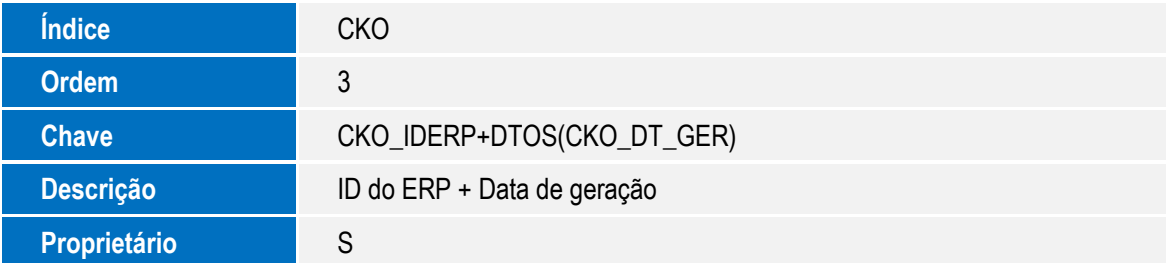

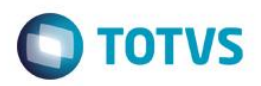

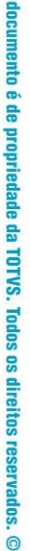

Estit

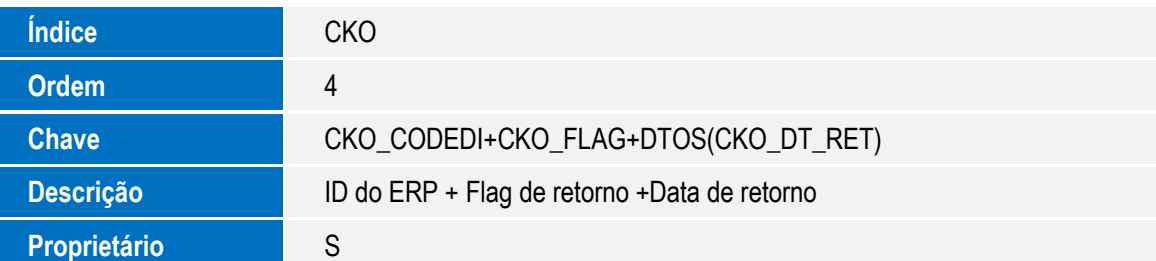

### **Importante**

O tamanho dos campos que possuem grupo pode variar conforme o ambiente em uso.

# **Procedimento para Configuração**

### **CONFIGURAÇÃO DE PARÂMETROS**

1. No **Configurador (SIGACFG)** acesse **Ambientes/Cadastros/Parâmetros (CFGX017)**. Configure o(s) parâmetro(s) a seguir:

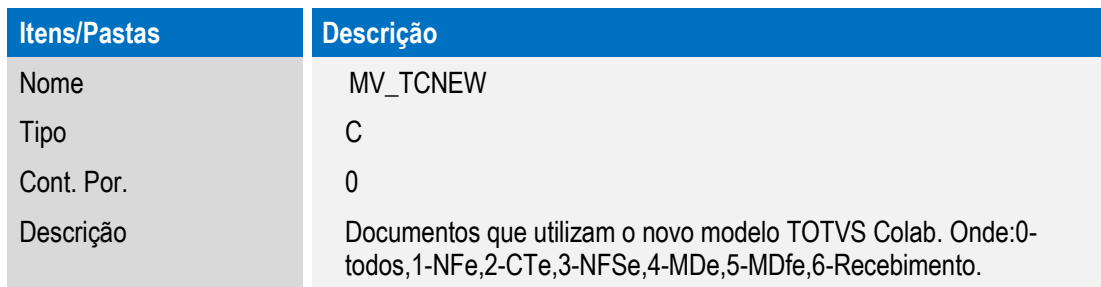

### **Importante**

O conteúdo deste parâmetro deve ser informado separado pelo caractere de vírgula (,), para que seja possível informar a utilização de mais de um tipo de documento. **Exemplo:** Será utilizado apenas NF-e e CT-e, o conteúdo informado será: **1,2.**

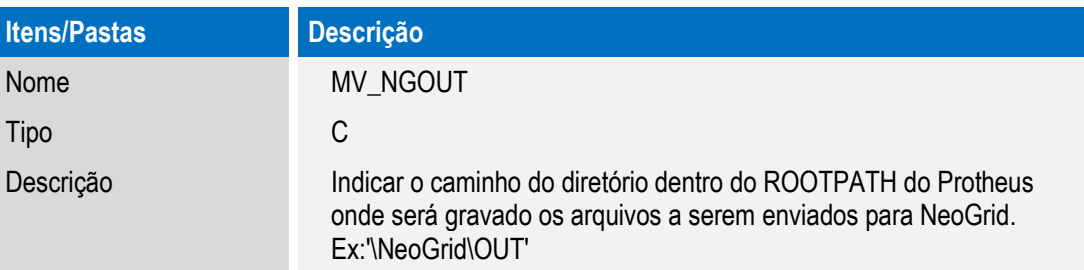

Este documento é de propriedade da TOTVS. Todos os direitos reservados

 $\ddot{\bullet}$ 

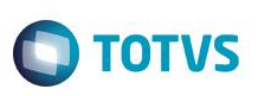

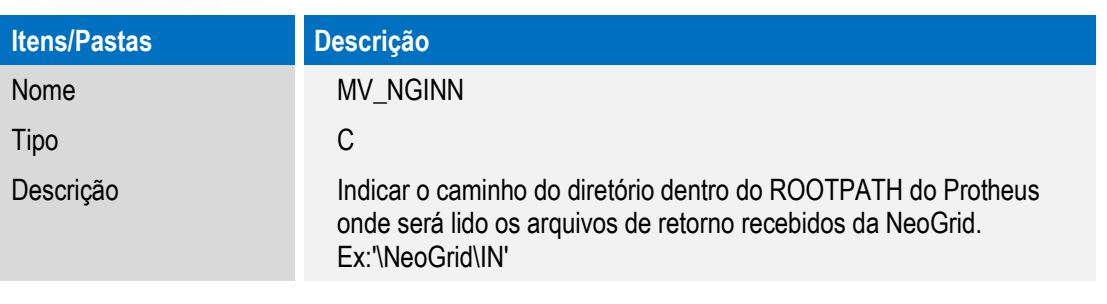

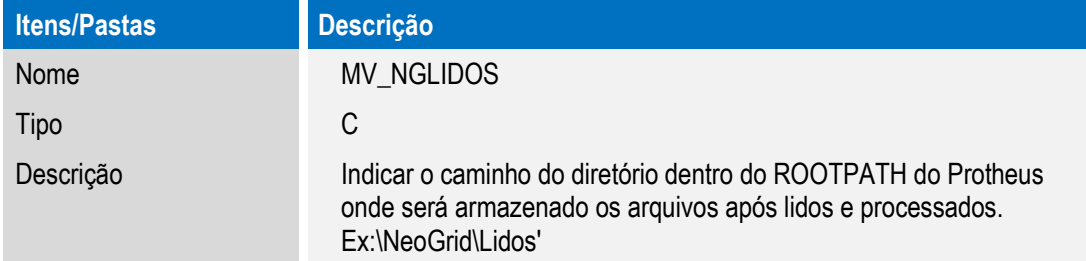

### **Importante**

É de extrema importância para o funcionamento correto da solução que os caminhos dos diretórios sejam informados corretamente, conforme a instalação do Client da NeoGrid. **Obrigatoriamente,** o Client deve ser instalado a partir do RootPath de instalação do Microsiga Protheus®, para que o Schedule de importação possa localizar os arquivos recebidos e integrar de forma automática para a base do Protheus.

# **Procedimento para Utilização**

### **Schedule de Importação**

Após a atualização, será necessário apenas a configuração do Schedule de importação. Este Schedule será o responsável pela importação dos arquivos XML que serão recebidos via Client Neogrid no diretório "IN", localizado dentro da instalação do Client (este é o diretório que deve ser configurado no parâmetro **MV\_NGINN**). Os arquivos serão importados para a Tabela CKO - Controle de arquivos TOTVS Colaboração. Após a gravação do arquivo na tabela, o Schedule move o arquivo da pasta IN para a pasta configurada no parâmetro **MV\_NGLIDOS**.

- 1. No **Configurador (SIGACFG),** acesse **Ambiente/ Schedule/ Schedule**.
- 2. Clique em **Agent/ Cadastro**.
- 3. Em **Detalhes** clique em **Incluir**.
- 4. Informe um nome para o agente.
- 5. No campo **IP** e **Porta** informe os mesmos dados do **Microsiga Protheus®**.

O ambiente é preenchido automaticamente.

- 6. Informe o grupo de empresas.
- 7. No campo **Número de Threads**, informe a opção **4**.

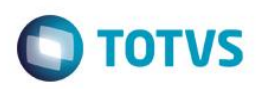

- 8. Confira dos dados e confirme.
- 9. Clique em **Agendamentos/Cadastro**.
- 10. Em **Detalhes** clique em **Incluir**.
- 11. Informe o nome da rotina (**colAutoRead**).
- 12. Selecione a empresa/ filial desejada e o módulo correspondente.
- 13. Clique na opção **Recorrência** e marque **Sempre Ativo**.
- 14. Clique em **Confirmar** para o agendamento.
- 15. Clique em **Agent** e clique em **Iniciar Todos os Serviços**.

É recomendável reiniciar o Server.

### **Importante**

Não é necessária a configuração do Schedule para todas empresas e filiais cadastradas, podendo ser configurado para uma única empresa. Como a tabela CKO é única para todas empresas/ filiais e os arquivos que serão recebidos via Client também, se o Schedule for iniciado para uma empresa/ filial, processará todas as existentes.

Caso deseje que seja apresentado no console da aplicação o procedimento que o Schedule realiza, é possível habilitar o parâmetro abaixo no arquivo appserver.ini na seção "Enviroment":

### **COLAUTOREAD\_DEBUG=1**

### **Emissão de NF-e e CC-e – TOTVS Colaboração 2.0**

### **Importante**

Para informações sobre a utilização da Nota Fiscal Eletrônica, é fundamental a leitura do Manual para Documentos Eletrônicos, disponível no portal TDN pelo *link*[: http://tdn.totvs.com,](http://tdn.totvs.com/) em:

**Softwares de Gestão/ Linha Microsiga Protheus®/ Fiscal/ Notas Fiscais Eletrônicas/ Banco de Conhecimento/ Documentos Eletrônicos**.

Abaixo estão informadas as alterações realizadas na Nota Fiscal Eletrônica e na Carta de Correção Eletrônica da NF-e, quando configuradas para TOTVS Colaboração 2.0:

- 1. Foi retirado o **Wizard de Configuração,** que não será necessário pois a configuração do certificado deverá ser feita na NeoGrid. Os e-mails informativos também serão enviados por meio da plataforma NeoGrid.
- 2. Foram retirados o **Status Sefaz**, a **Consulta Chave e** a **Consulta Contribuinte,** visto que estes serviços não estão disponíveis via TOTVS Colaboração 2.0, pois se tratam de serviços **Síncronos**.
- 3. Usualmente, os processos de **Transmissão**, **Cancelamento/ Inutilização** e **Monitor** continuam da mesma forma. Internamente foram realizados tratamentos para que trabalhem corretamente via TOTVS Colaboração 2.0.

Este documento é de propriedade da TOTVS. Todos os direitos reservados.

# Este documento é de propriedade da TOTVS. Todos os direitos reservados  $\overline{6}$

.<br>ര

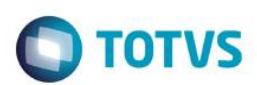

4. Foi retirada a validação de **Schema,** pois esta será realizada após a transmissão do arquivo para a NeoGrid, que retornará com o problema descrito de schema, caso exista.

### **MD-e – TOTVS Colaboração 2.0**

### **Importante**

**Boletim Técnico**

Para informações sobre utilização da Manifestação do Destinatário Eletrônica, é fundamental a leitura do Boletim Técnico **COM\_BT\_Manifestacao do Destinatario,** disponível no portal TDN pelo *link*: [http://tdn.totvs.com,](http://tdn.totvs.com/) em: **Softwares de Gestão/ Linha Microsiga Protheus® /Materiais/ Compras e Suprimentos/ Boletim técnico/ Versão 11**.

Abaixo seguem as alterações realizadas na Manifestação do Destinatário, quando configurados para TOTVS Colaboração 2.0:

- 1. Foi retirado o **Wizard de Configuração,** que não será necessário pois a configuração do certificado deverá ser feita na NeoGrid. Os e-mails informativos também serão enviados por meio da plataforma NeoGrid.
- 2. Foi alterada a funcionalidade **Sincronizar.** Como se tratava de um serviço síncrono, foi necessário o ajuste para trabalhar de forma **assíncrona.** Assim, esta funcionalidade trabalhará junto com a funcionalidade **Atualizar.**
- 3. Foi inserida a funcionalidade **Atualizar,** que será responsável por atualizar a tela para que quando os documentos forem sincronizados apareçam em tela.
- 4. Foi retirada a funcionalidade **Baixar Zip** e esta foi substituída pela funcionalidade **Exportar** para o TOTVS Colaboração 2.0. A Alteração foi realizada para que o processo funcione de forma **assíncrona**.
- 5. Inserida a opção **Exportar** com duas funcionalidades: **Solicitar** e **Monitorar.**
- 6. A funcionalidade **Solicitar** realiza a solicitação do **download** do XML para a NeoGrid.
- 7. A funcionalidade **Monitorar** abre um monitor para controle das solicitações de **downloads**, no qual é possível realizar o download por meio do botão **Baixar,** apenas quando estiver disponível.
- 8. Usualmente os processos de **Configurar**, **Manifestar** e **Monitorar** continuam da mesma forma. Internamente foram realizados tratamentos para que trabalhem corretamente via TOTVS Colaboração 2.0.

### **Emissão de NFS-e – TOTVS Colaboração 2.0**

### **Importante**

Para informações sobre a utilização da Nota Fiscal Eletrônica, é fundamental a leitura do Manual para Documentos Eletrônicos disponível no portal TDN pelo *link*[: http://tdn.totvs.com,](http://tdn.totvs.com/) em:

**Softwares de Gestão/ Linha Microsiga Protheus®/ Fiscal/ Notas Fiscais Eletrônicas/ Banco de Conhecimento/ Documentos Eletrônicos**.

Abaixo seguem as alterações realizadas na Nota Fiscal de Serviços Eletrônica, quando configurados para TOTVS Colaboração 2.0:

24

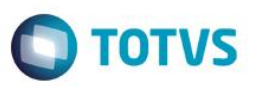

- 1. Foi retirada a opção **Wizard de Configuração,** que não será necessário pois a configuração do certificado deverá ser feita na NeoGrid. Os e-mails informativos também serão enviados por meio da plataforma NeoGrid.
- 2. Foram retiradas as opções **Imp.Retorno, Abrir URL e Tabela AIDF,** visto que estes serviços não estão disponíveis via TOTVS Colaboração 2.0, pois se tratam de serviços **Síncronos**.
- 3. Usualmente os processos de **Transmissão**, **Cancelamento** e **Monitor** continuam da mesma forma. Internamente foram realizados tratamentos para que trabalhem corretamente via TOTVS Colaboração 2.0.
- 4. Foi retirada a validação de **Schema.** Esta será realizada após a transmissão do arquivo para a NeoGrid, que retornará com o problema descrito de Schema, caso exista.
- 5. A geração do arquivo conforme layout definido pela NeoGrid será realizada por meio da rotina customizável (**NFSEXMLUni.prw**).

### **MDF-e – TOTVS Colaboração 2.0**

### **Importante**

Para informações sobre a utilização do Manifesto Eletrônico de Documentos Fiscais, é fundamental a leitura do Manual para Documentos Eletrônicos disponível no portal TDN pelo *link*: [http://tdn.totvs.com,](http://tdn.totvs.com/) em: **Softwares de Gestão/ Linha Microsiga Protheus®/ Fiscal/ Notas Fiscais Eletrônicas/ Banco de Conhecimento/ Documentos Eletrônicos**.

Abaixo seguem as alterações realizadas na Manifestação do Destinatário, quando configurados para TOTVS Colaboração 2.0:

- 1. Foi retirado o **Wizard de Configuração** que não será necessário pois a configuração do certificado deverá ser feita na NeoGrid. Os e-mails informativos também serão enviados por meio da plataforma NeoGrid.
- 2. Foi retirado o **Status Sefaz**, visto que este serviço não está disponível via TOTVS Colaboração 2.0, pois se trata de serviço **Síncrono**.
- 3. Usualmente os processos de **Transmissão**, **Cancelamento, Encerramento** e **Monitorar** continuam da mesma forma. Internamente foram realizados tratamentos para que trabalhem corretamente via TOTVS Colaboração 2.0.
- 4. Retirada a validação de **Schema,** esta validação será realizada após a transmissão do arquivo para a NeoGrid, que retornará com o problema descrito de schema, caso exista.

### **CT-e – TOTVS Colaboração 2.0**

### **Importante**

Para informações sobre a utilização do Conhecimento de Transporte Eletrônico de Documentos Fiscais, é fundamental a leitura do Manual para Documentos Eletrônicos, disponível no portal TDN pelo *link*[: http://tdn.totvs.com,](http://tdn.totvs.com/) em: **Softwares de Gestão/ Linha Microsiga Protheus®/ Fiscal/ Notas Fiscais Eletrônicas/ Banco de Conhecimento/ Documentos Eletrônicos**.

ര

**qocul** 

ento é de propriedade da TOTVS. Todos os direitos reservados.

 $\bullet$ 

# Este documento é de propriedade da TOTVS. Todos os direitos reservados.  $\overline{6}$

 $\stackrel{\cdot}{\circ}$ 

# **Boletim Técnico**

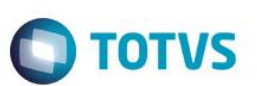

Abaixo seguem as alterações realizadas no Conhecimento de Frete Eletrônico, quando configurados para TOTVS Colaboração 2.0:

- 1. Foi retirada a opção **Status**, visto que este serviço não está disponível via TOTVS Colaboração 2.0, pois se trata de serviço **Síncrono**.
- 2. Usualmente os processos de **Transmitir**, **Cancelamento, Inutilização** e **Monitor** continuam da mesma forma. Internamente foram realizados tratamentos para que trabalhem corretamente via TOTVS Colaboração 2.0.

### **EDI-Pedido – TOTVS Colaboração 2.0**

Abaixo seguem as alterações realizadas nas rotinas de Geração de Pedido de Venda e Programação de Entrega, quando configuradas para TOTVS Colaboração 2.0:

- 1. Configurar uma job que acione a função MA411Job(), utilizando o SIGACFG, no menu Ambiente/ Schedule/ Schedule.
- 2. Configurar uma job que acione a função MA412Job(), utilizando o SIGACFG, no menu Ambiente/ Schedule/ Schedule.
- 3. Configurar o parâmetro **MV\_TCNEW** igual a 6.
- 4. Configurar o parâmetro **MV\_NGINN** com o caminho da pasta para recebimento do XML da neogrid.
- 5. Configurar o parâmetro **MV\_NGLIDOS** com o caminho da pasta para mover os arquivos XML já processados da neogrid.
- 6. Usualmente os processos de **Geração do Pedido de Venda e Geração da Programação de Entrega** continuam da mesma forma. Internamente foram realizados tratamentos para que trabalhem corretamente via TOTVS Colaboração 2.0.

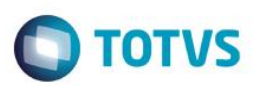

# **Informações Técnicas**

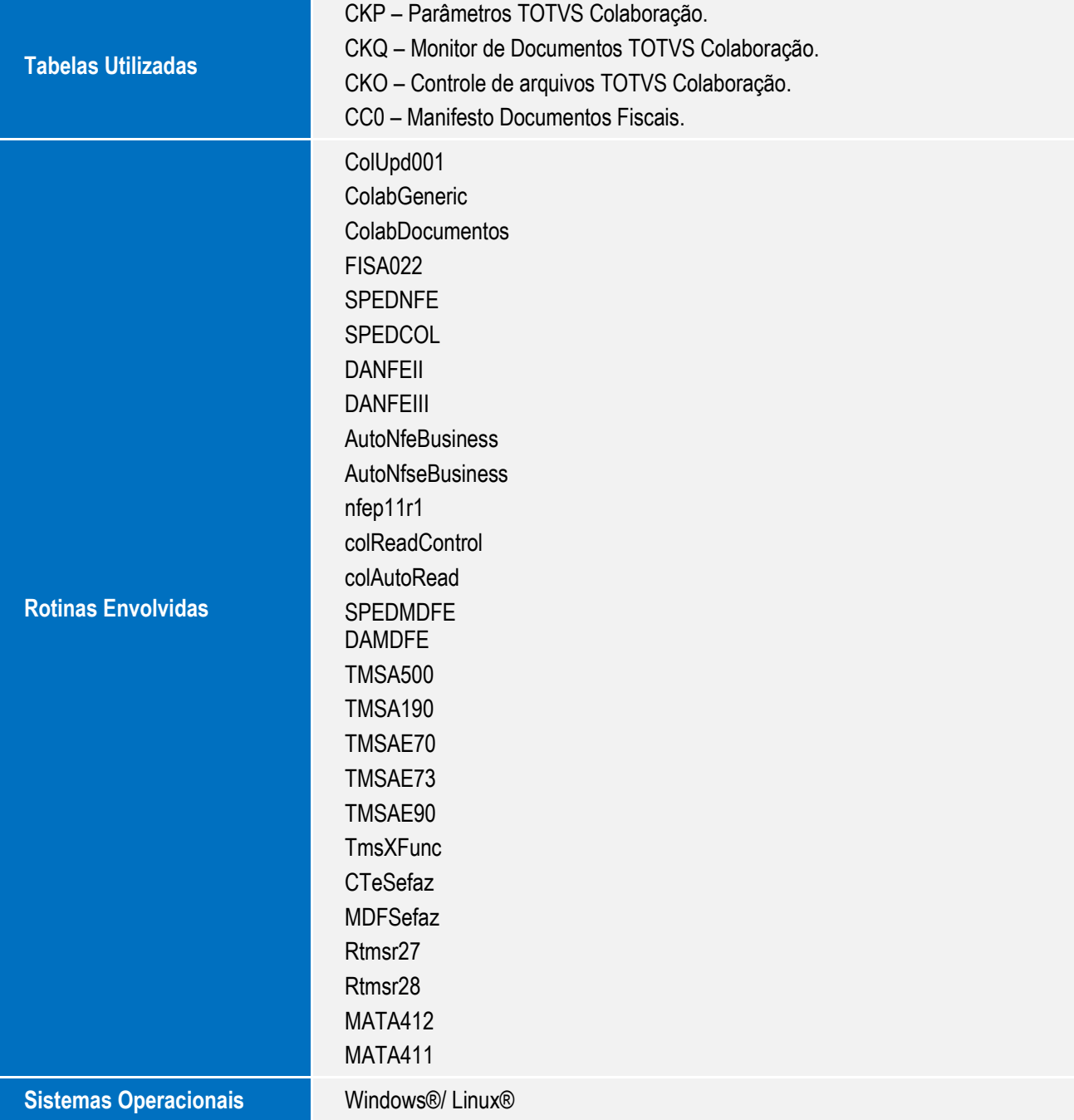